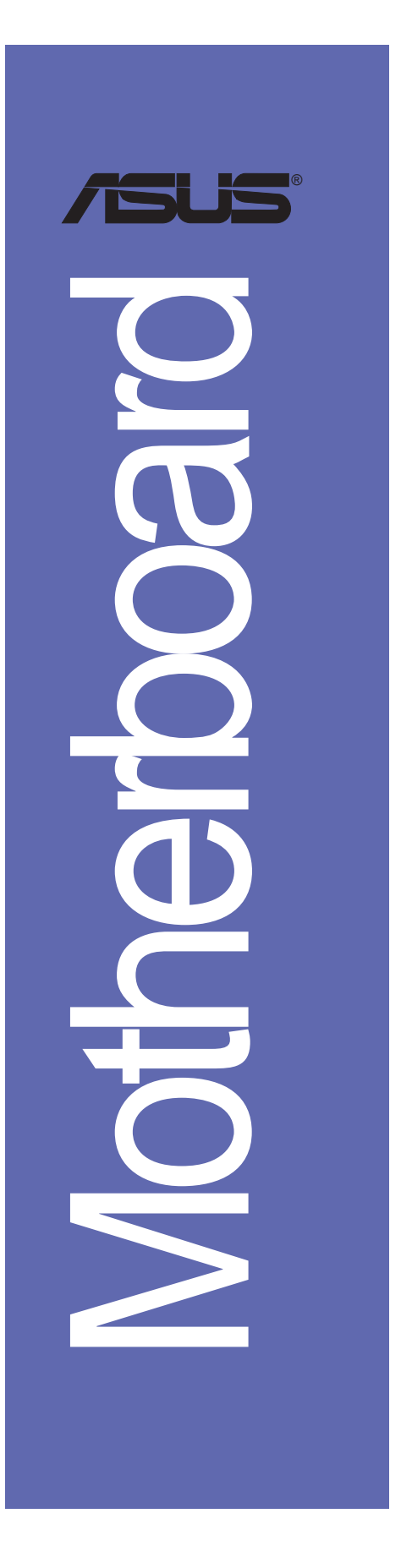

# *P4VP-MX*

# 用戶手冊

**C1538** 1.00 版 2004年1月發行

#### 版權所有·不得翻印 © 2004 華碩電腦

本产品的所有部分,包括配件与软件等,其所有权都归华硕电脑公司 (以下简称华硕)所有,未经华硕公司许可,不得任意地仿制、拷贝、摘 抄或转译。本用户手册没有任何型式的担保、立场表达或其它暗示。若有 任何因本用户手册或其所提到之产品的所有信息, 所引起直接或间接的数 据流失、利益损失或事业终止, 华硕及其所属员工恕不为其担负任何责 任。除此之外,本用户手册所提到的产品规格及信息只能参考,内容亦会 随时升级, 恕不另行通知。本用户手册的所有部分, 包括硬件及软件, 若 有任何错误, 华硕没有义务为其担负任何责任。

用户手册中所谈论到的产品名称仅做识别之用,而这些名称可能是属于 其他公司的注册商标或是版权,

本产品的名称与版本都会印在主板 / 显卡上, 版本数字的编码方式是用 三个数字组成, 并有一个小数点做间隔, 如 1.22、1.24 等...数字越大表 示版本越新, 而越左边位数的数字更动表示更动幅度也越大。主板 / 显 卡、BIOS 或驱动程序改变, 用户手册都会随之升级。升级的详细说明请您 到华硕的互联网浏览或是直接与华硕公司联络。

## 目录内容

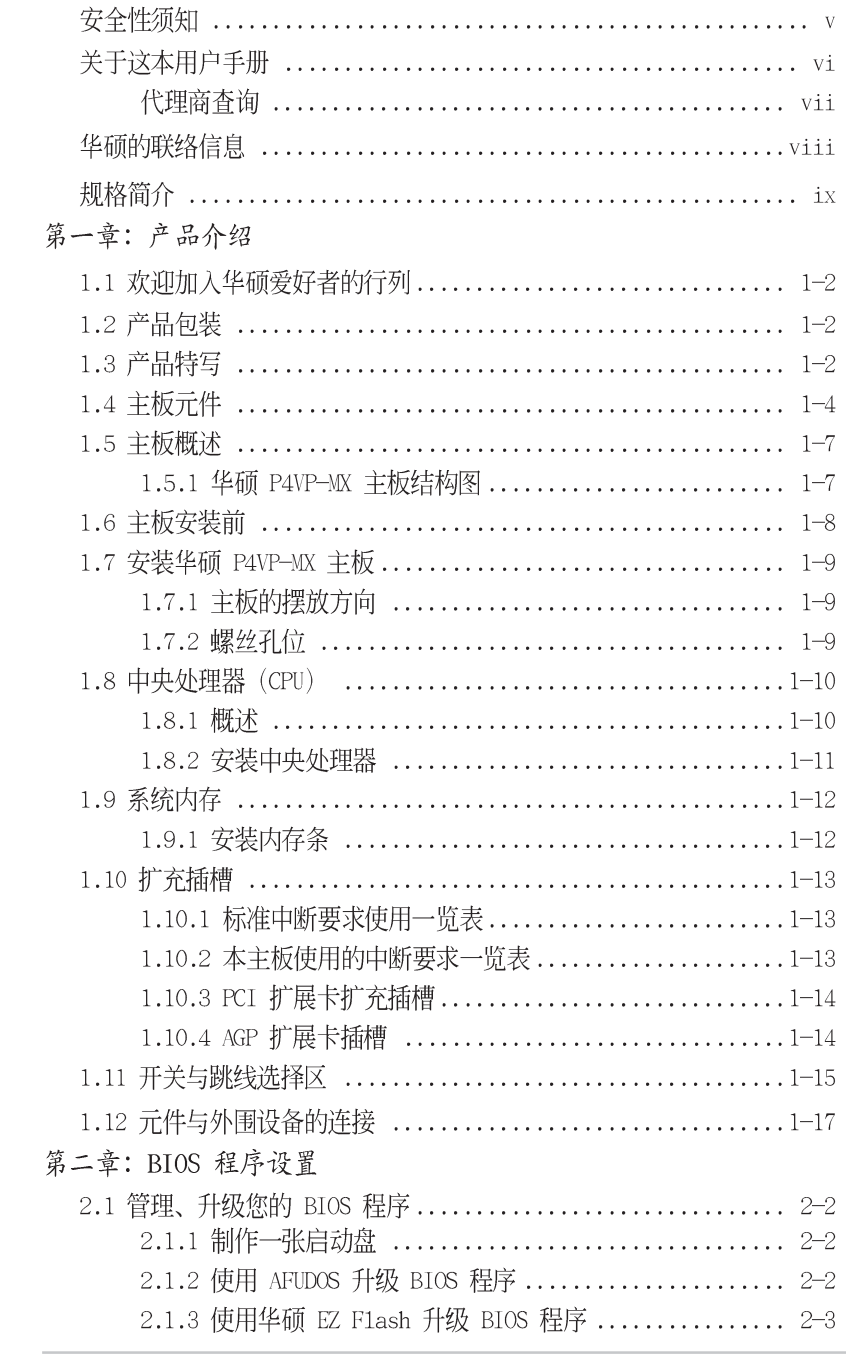

华硕 P4VP-MX 主板用户手册

**iii**

# 目录内容

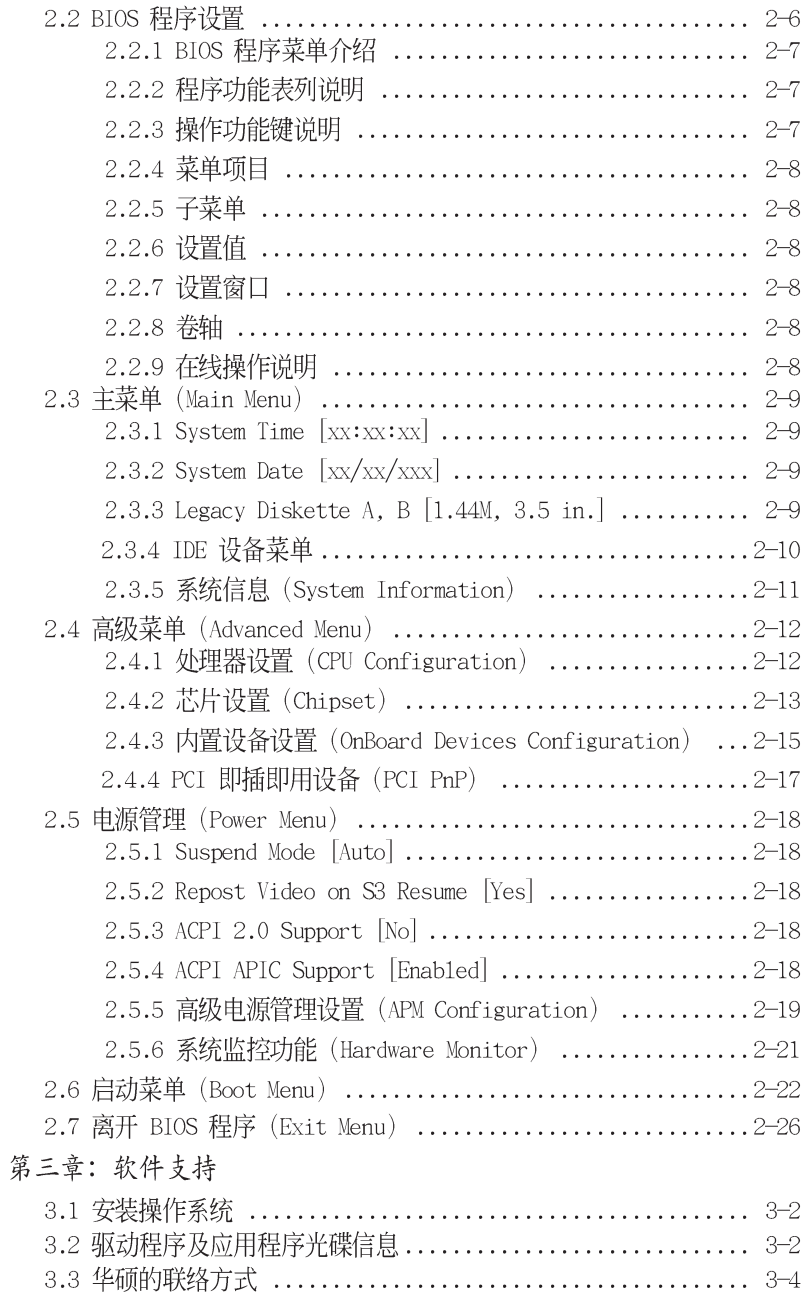

## 安全性须知

## 电气方面的安全性

- 为避免可能的电击造成严重损害, 在搬动电脑主机之前, 请先将电脑电 源适配器暂时从电源插座中拔掉。
- 当您要加入硬件设备到系统中或者要删除系统中的硬件设备时,请务必 先连接该设备的数据线,然后再连接电源适配器。可能的话,在安装硬 件设备之前先拔掉电脑的电源电源适配器。
- 当您要从主板连接或拔除任何的数据线之前,请确定所有的电源适配器 已事先拔掉。
- 在使用扩展卡或扩充卡之前, 我们建议您可以先寻求专业人士的协助。 这些设备有可能会干扰接地的回路。
- 请确定电源的电压设置已调整到本国/本区域所使用的电压标准值。若 您不确定您所属区域的供应电压值为何, 那麽请就近询问当地的电力公 司人员。
- 如果电源已损坏, 请不要学试自行修复。请将之交给专业技术服务人员 或经销商来处理。

## 操作方面的安全性

- 在您安装主板以及加入硬件设备之前,请务必详加阅读本手册所提供 的相关信息。
- 在使用产品之前, 请确定所有的电缆、电源适配器都已正确地连接好。 若您发现有任何重大的瑕疵,请尽速联络您的经销商。
- 为避免发生电气短路情形, 请务必将所有没用到的螺丝、回型针及其他 零件收好,不要遗留在主板上或电脑主机中。
- 灰尘、湿气以及剧烈的温度变化都会影响主板的使用寿命,因此请尽量 避免放置在这些地方。
- 请勿将电脑主机放置在容易摇晃的地方。
- 若在本产品的使用上有任何的技术性问题,请和经过检定或有经验的技 术人员联络。

## 关于这本用户手册

产品用户手册包含了所有当您在安装华硕 P4V533-MX 主板时所需用到的 信息。

## 用户手册的编排方式

用户手册是由下面几个章节所组成:

第一章:產品介紹  $\bullet$ 

> 您可以在本章节中发现诸多华硕所赋予本主板的优异特色。利用简洁 易懂的说明让您能很快地掌握本主板的各项特性,当然,在本章节中我 们也会提及所有能够应用在本主板的新产品技术。

## • 第二章: BIOS 程序設置

本章节描述如何使用 BIOS 设置程序中的每一个菜单项目来更改系统 的组合设置。此外也会详加介绍 BIOS 各项设置值的使用时机与参数设 置。

• 第三章:軟件支持

您可以在本章节中找到所有包含在华硕驱动程序及应用程序光碟中的软 件相关信息。

## 提示符号

为了能够确保您正确地完成主板设置, 请务必注意下面这些会在本手册中 出现的标示符号所代表的特殊含意。

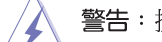

警告:提醒您在进行某一项工作时要注意您本身的安全。

小心:提醒您在进行某一项工作时要注意勿伤害到电脑主板元件。

软硬件的安装或设置。

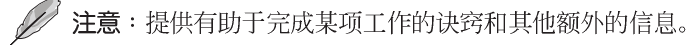

## 跳线帽及图示说明

主板上有一些小小的塑胶套,里面有金属导线,可以套住选择区的任二 只针脚(Pin)使其相连而成一通路(短路),本手册称之为跳线帽。

有关主板的跳线帽使用设置, 兹利用以下图示说明。以下图为例, 欲设 置为"Jumper Mode", 需在选择区的第一及第二只针脚部份盖上跳线帽, 本手册图示即以涂上底色代表盖上跳线帽的位置,而空白的部份则代表空 接针。以文字表示为: [1-2]。

因此, 欲设置为 "JumperFreeTM Mode", 以右 图表示即为在「第二及第三只针脚部份盖上跳线 帽」。以文字表示即为: [2-3]。

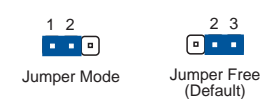

## 哪里可以找到更多的产品信息

您可以经由下面所提供的两个渠道来获得您所使用的华硕产品信息以及软 硬件的升级信息等。

#### 1. 華碩網站

您可以到 http://www.asus.com.cn 华硕电脑互联网站取得所有关于 华硕软硬件产品的各项信息。台湾地区以外的华硕网址请参考封面内页的 联络信息。

## 2. 其他文件

在您的产品包装盒中除了本手册所列举的标准配件之外, 也有可能会夹 带有其他的文件, 譬如经销商所附的产品保证单据等。

## 華碩的聯絡資訊

華捷聯合信息 (上海) 有限公司

## BEIJING HUAWEI COMPUTER CO., LTD

市場訊息 Marketing Info 地址: 上海市闵行莘庄工业区 春东路508号 申话: 86-21-54421616

技術支持 Technical Support 免费技术支持专线: 800-820-6655 (中国地区) 传真: 86-21-54420088 Email: tsd@asus.com.cn 线上讨论区: http://netq.asus.com.cn 互联网: http://www.asus.com.cn/

## 華碩電腦公司 ASUSTeK COMPUTER INC. (亞太地區)

市場訊息 Marketing Info 地址: 台湾台北市北投区立德路150号 电话: 886-2-2894-3447

技術支持Technical Support 免费服务电话: 0800-093-456 (24 小时全天候服务) 传直: 886-2-2890-7698 互联网: http://taiwan.asus.com.tw/

技術支持 Technical Support

电话: +1-502-995-0883

传真: +1-502-933-8713

互联网: http://usa.asus.com

Email: tsd@asus.com

## ASUS COMPUTER INTERNATIONAL (美國)

#### 市場訊息 Marketing Info

地址: 44370 Nobel Drive. Fremont. CA. 94538. USA 电话: +1-502-995-0883 传真: +1-502-933-8713

Email: tmdl@asus.com

## ASUS COMPUTER GmbH (德國/奧地利)

#### 市場訊息 Marketing Info

地址: Harkort Str. 25, D-40880 Ratingen, BRD, Germany 电话: +49-2102-95990 传真: +49-2102-959911 互联网: http://www.asuscom.de 在线连络: http://www.asuscom.de/sales (仅回答市场相关事务的问题)

技術支持 Technical Support

电话: 49-2102-95990 ... 主板/其它 49-2102-959910... 笔记本电脑 传真: 49-2102-959911 在线支持: http://www.asuscom.de/support

## 规格简介

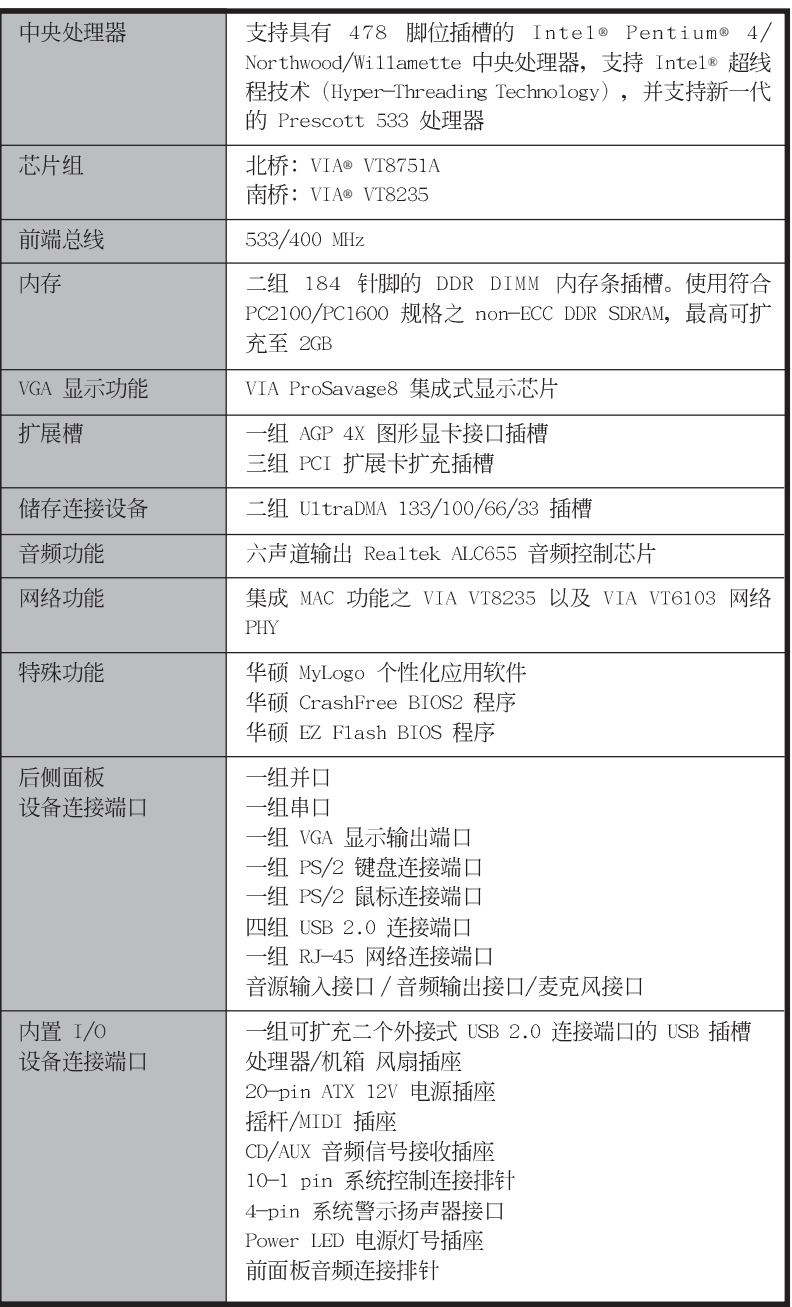

华硕 P4VP—MX 主板用户手册

ix

## 规格简介

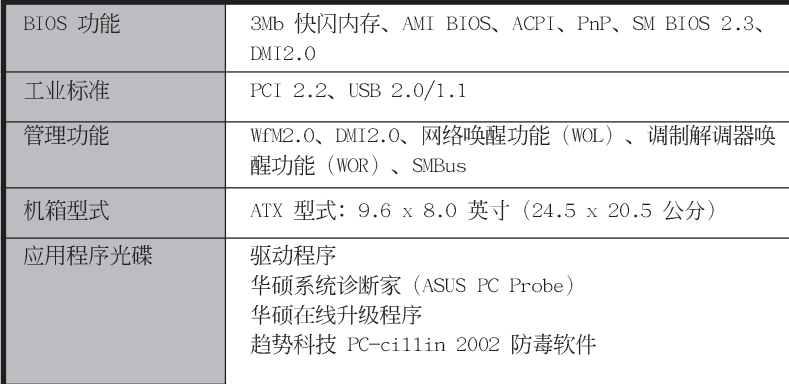

★表列规格若变动, 恕不另行通知

产品介绍

及元件与外围设备连接的介绍。

您可以在本章节中发现诸多华硕所赋予<br>本主板的优异特色。本章节包含有:主板 结构介绍、开关与跳线选择区的说明,以

华硕 P4VP-MX 主板用户手册

**1-1**

第一章

#### 欢迎加入华硕爱好者的行列  $1.1$

再次感谢您购买此款华硕 P4VP-MX 主板!

华硕 P4VP-MX 主板的问世除了再次展现华硕对于主板一贯具备的高质量、 高性能以及高稳定度的严苛要求,同时也添加了许多新的功能以及大量应用 在它身上的最新技术, 使得 P4VP-MX 主板成为华硕优质主板产品线中不可 多得的闪亮之星。

## $1.2$  产品句装

在您拿到华硕 P4VP-MX 主板包装盒之后, 请马上检查下面所列出的各项 标准配件是否齐全。

- ✔ 华硕 P4VP-MX 主板
- √ 华硕主板驱动程序及应用程序光碟
- √ 一条 80 导线 U1traDMA 133/100/66/33 IDE 高密度连接电缆
- $\checkmark$  一条 3.5 英寸软驱用的电缆
- √ 主板输出/输入连接端口金属挡板
- √ 备用的跳线帽

 $\mathscr{D}$ 

✔ 华硕 P4VP-MX 主板用户手册

若以上列出的任何一项配件有损坏或是短缺的情形,请尽速与您的经销商 联络。

## 1.3 产品特写

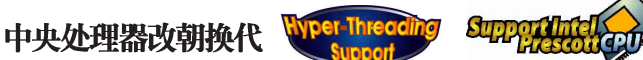

华硕 P4VP-MX 主板配置一组拥有 478 脚位的中央处理器省力型插座 (ZIF)。可支持英特尔 Socket-478 最新的 Pentium®4 与 Prescott 533 处理器。此外英特尔Pentium®4 与 Prescott 处理器并支持最新的超线程 (Hyper-Threading technology) 技术, 并提供高达 4.2GB/s 的资料传输 率。请参阅 1-10 页的说明。

## VIA ProSavage8 集成式显示芯片 Economical

本主板内置 VIA ProSavage8 集成式显示芯片, 可以提供更强大的 3D/2D 图形显示及处理的性能。本集成芯片最高支持 32MB 的视频内存, 与最高 256MB 的绘图数据内存 (Graphic Aperture Size)。请参阅 1-5 与 2-14 页的说明。

## 内置局域网功能 10000000000

本主板内置的网络控制芯片集成了单一芯片的高速以太网控制器, 加强了 ACPI 电力管理系统功能, 提供操作系统更有效率的电源管理。请参阅 1-4 与 1-6 页的说明。

## 支持 USB 2.0 规格  $\frac{8}{15B2.0}$

本主板支持最新的串行总线 USB 2.0 规格, 传输速率从 USB 1.1 规格的 12 Mbps 一举提升到 USB 2.0 规格的 480 Mbps。高带宽的 USB 2.0 规格提 供高分辨率的视频会议系统、数码相机、数码摄影机、新一代的扫描仪、打 印机, 以及快速的储存媒体等设备的连接。USB 2.0 规格同时也可以向下兼 容于 USB 1.1 规格。请参阅 1-4、1-6 与 1-20 页的说明。

## 六声道数码音频接口 60 mm mm

本主板内置 ALC655 AC' 97 音频编解码芯片, 支持六声道的音频录放设 备。请参阅 1-4 与 1-6 页的说明。

## CrashFree BIOS2 程序 Grahr服务

华硕最新自行研发的 CrashFree BIOS2 工具程序, 可以让您轻松的恢复 BIOS 程序中的数据。当 BIOS 程序和数据被病毒入侵或毁损, 您可以轻松 的从备份软盘或光碟中, 将原始的 BIOS 数据恢复至系统中。这项保护设备 可以降低您因 BIOS 程序毁损而购买 ROM 芯片置换的需要。请参考 2-5 页 的说明。

## 华硕 EZ Flash BIOS 升级程序 配Flash

通过华硕最新自行研发的 EZ Flash BIOS 工具程序, 您可以轻易的升级 系统的 BIOS 程序, 不需要再经由 DOS 模式或通过开机软盘的方式进行升 级。请参考 2-3 页的说明。

# 华硕 MyLogo™ 个性化应用软件 FinyLego

本项主板内附的功能让您从此远离一成不变的开机画面。您可以使用它依 照您独特的品味来创造专属于您个人的开机画面。

## 1.4 主板元件

在您开始著手安装华硕 P4VP-MX 主板之前, 我们建议您花一点时间阅读 本手册以了解有关于 P4VP-MX 主板的设置和特殊功能。如此不但可以让主 板的安装更加容易顺手,未来升级时也能快速地掌握要领。请参阅下一页的 元件位置指引。

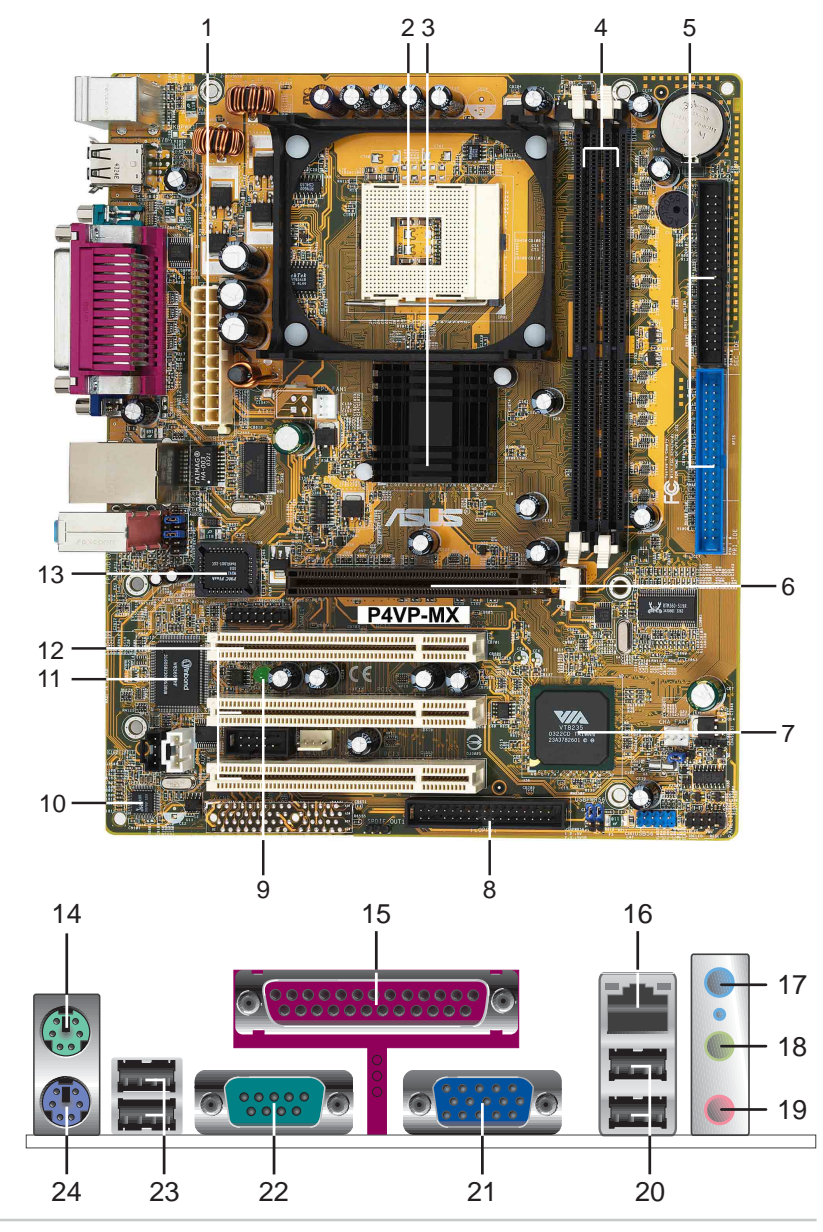

第一章: 产 品 介 绍 **1-4**

- ATX 电源连接插座 这个电源插座用来连接到 ATX 12V 电源。要注  $\mathbf{1}$ 意的是, 您所使用的电源必须能够在 +5VSB 的电路上提供至少 1 安 培的电流。
- 微处理器插槽 采用最新式的 478 脚位 ZIF (Zero Insertion  $\overline{2}$ Force) 零阳力插槽。此种新规格的 Socket-478 微处理器插槽用来 搭配具有 533/400MHz 系统总线, 以及每秒 4.3GB 与 3.2GB 高数据 传输率的英特尔 Pentium-4 微处理器。
- 北桥控制芯片 本主板采用 VIALVT8751A 北桥控制芯片。此芯片  $3<sup>2</sup>$ 组提供 533/400MHz 频率的处理器接口、266MHz 系统内存接口, 并 提供包含 4X 快速写入协定之 AGP 2.0 规格的 1.5V AGP 接口。
- DDR 内存条插槽 本主板内置二组 184 针脚的 DDR DIMM 内存条插  $\overline{4}$ 槽, 可以使用符合 PC2100/PC1600 规格之 non-ECC DDR SDRAM, 最 高可扩充至 2GB。
- IDE 设备连接插座 这两组双通道总线主控 IDE 设备插座可提供最 -5. 多四个 U1tra DMA 133/100/66/33 模式的 IDE 硬件设备使用。由于 这些 IDE 设备插座皆具备防呆设计, 因此不会有电缆插错方向的问 题。
- AGP 4X 图形显卡插槽 这个 AGP 图形加速端口插槽支持供 3D 图形  $6 \overline{6}$ 应用程序使用的 1.5V AGP 4X 图形加速显卡。
- 南桥控制芯片 本主板使用 VIA VT8235 南桥集成型控制芯片, 集 - 7 成了 PCI、USB 及网络等功能。内置的 IDE 通道可支持二组 ATA/ 133 IDE 设备, 另外还提供六组 USB 端口、一组网络连接端口及符 合 PCI 2.2 标准的 PCI 插槽。此芯片集成了多种 I/O 功能, 包括 有: 二组 ATA/133 IDE 控制器、六组 USB 2.0 连接端口、低脚位 Super I/O 接口、AC' 97 接口, 以及 PCI 2.2 接口。
- 软驱连接插座 与本主板所提供的软碟电缆相连接至 3.5 英寸软  $8$ 驱。为避免插错方向,连接到主板软驱插座的电缆接口第五只针脚已 被填满, 而主板软驱插座的第五只针脚则是被去除。
- 电源警示灯 若内置警示灯亮起, 表示目前主板上仍有电力。这个 -9 警示灯可用来提醒您在安装或移走任何的硬件设备之前,都必须先去 除电源、等待警示灯熄灭方可进行。
- 音频编解码器 本主板配置了 Realtek ALC655 六声道音频控制芯  $10$ 片, 兼容于 AC' 97 规格, 让用户能享有多媒体的影音环境。
- Super I/0 芯片 这个低脚位接口的多用途芯片可完整支持多样化  $11$ 的输入/输出功能。该芯片支持一组驱动 360K/720K/1.44M/2.88MB 软 驱的高性能软碟控制器、一组多功能模式的并口、一组标准的 UART 兼容连接端口。
- PCI 接口设备扩充插槽 提供三条 32 位并且符合 PCI 2.2 规格的  $12$ PCI 设备扩充插槽, 可以使用像 SCSI 卡或者网卡等拥有每秒 133MB 处理能力的总线主控式 PCI 接口设备卡。

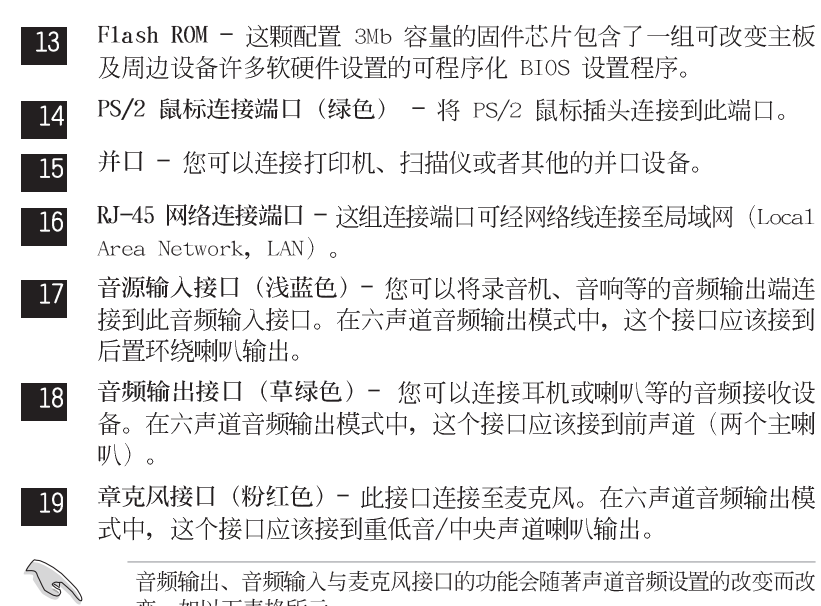

音频输出、音频输入与麦克风接口的功能会随著声道音频设置的改变而改 变,如以下表格所示。

### 二、四、六聲道音頻設置

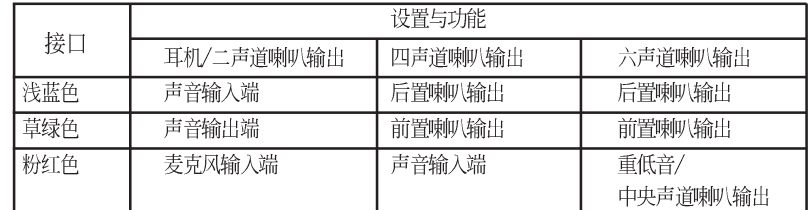

- USB 2.0 设备连接端口 (1 和 2) 这两组串行总线 (USB, Unervisal  $\overline{20}$ Seria1 Bus) 连接端口可连接到使用 USB 2.0 接口的硬件设备。
- 显示输出端口 这组 15-1 pin 连接端口可连接到 VGA 显示屏或其  $21$ 他兼容之 VGA 设备。
- 串口 这组 9-pin 的 COM1 连接端口可用来连接序列鼠标或是其他  $22$ 序列接口的设备。
- USB 2.0 设备连接端口 (3 和 4) 这两组串行总线 (USB, Unervisal 23 Seria1 Bus) 连接端口可连接到使用 USB 2.0 接口的硬件设备。
- PS/2 键盘连接端口 (紫色) 将 PS/2 键盘插头连接到此端口。  $24$

#### 第一章: 产 品 介 绍  $1-6$

1.5 主板概述

## 1.5.1 华硕 P4VP-MX 主板结构图

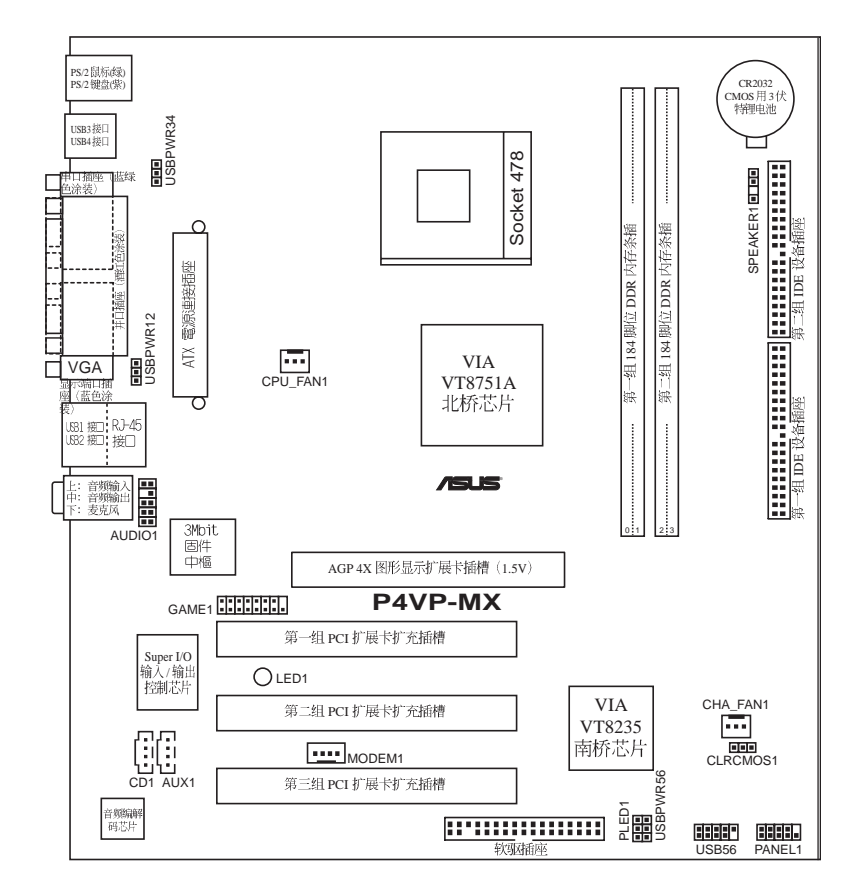

华硕 P4VP-MX 主板用户手册 **1-7**

## 1.6 主板安装前

主板以及扩充卡都是由许多精密复杂的集成电路元件、集成性芯片等所构 成。而这些电子性零件很容易因静电的影响而导致损坏,因此,在您动手更 改主板上的任何设置之前, 请务必先作好以下所列出的各项预防措施:

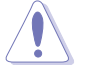

- 1. 在处理主板上的内部功能设置时, 您可以先拔掉电脑的电源适配器。
- 2. 为避免生成静电, 在拿取任何电脑元件时除了可以使用防静电手环之 外,您也可以触摸一个有接地线的物品或者金属物品像电源外壳等。
- 3. 拿取集成电路元件时请尽量不要触碰到元件上的芯片。
- 4. 在您去除任何一个集成电路元件后, 请将该元件放置在绝缘垫上以隔 离静电, 或者直接放回该元件的绝缘包装袋中保存。
- 5. 在您安装或去除任何元件之前, 请确认 ATX 电源的电源开关是切换 到关闭 (OFF) 的位置, 而最安全的做法是先暂时拔出电源的电源适配 器, 等到安装/删除工作完成后再将之接回。如此可避免因仍有电力残 留在系统中而严重损及主板、外围设备、元件等。

## 電力警示燈

当主板上内置的电力指示灯 (SB PWR1) 亮著时, 表示目前系统是处于正常 运行、节电模式或者软关机的状态中,并非完全断电。这个警示灯可用来提 醒您在安装或去除任何的硬件设备之前,都必须先去除电源,等待警示灯熄 灭才可进行。请参考下图所示。

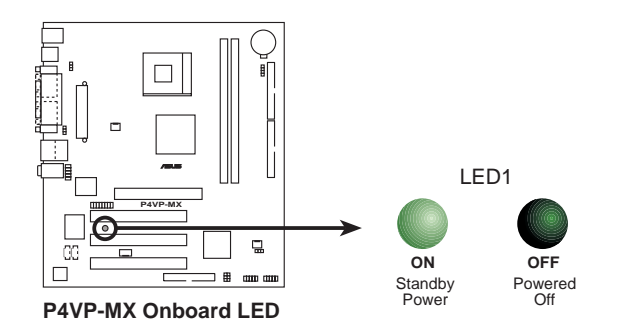

#### 第一章: 产 品 介 绍  $1 - 8$

## 1.7 安装华硕 P4VP-MX 主板

在您开始安装之前, 请先确定您所购买的电脑主机机箱是否可以容纳 P4VP-MX 主板, 并且机箱内的主板固定孔位是否能与 P4VP-MX 主板的螺丝 孔位吻合。

## 1.7.1 主板的摆放方向

当您安装主板到电脑主机机箱内时, 务必确认安装的方向是否正确。主板 PS/2 鼠标接口、PS/2 键盘接口、COM1 插座以及音频插头等的方向应是朝 向主机机箱的后方面板,而且您也会发现主机机箱后方面板会有相对应的预 留孔位。请参考下图所示。

## 1.7.2 螺丝孔位

请将下图所圈选出来的「七」个螺丝孔位对准主机机箱内相对位置的螺丝 孔,然后再一一锁上螺丝固定主板。

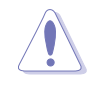

请勿将螺丝锁得太紧!否则容易导致主板的印刷电路板生成龟裂。

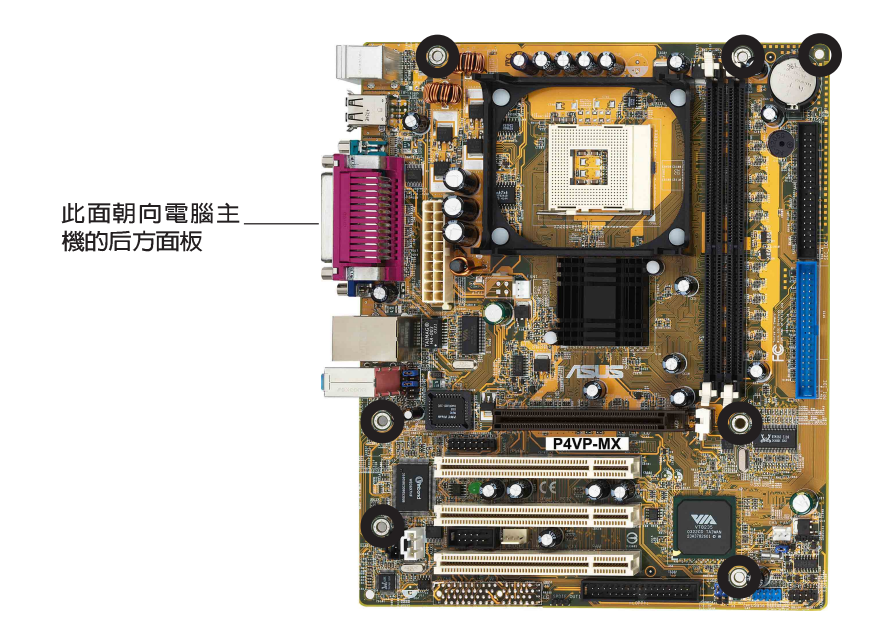

#### 华硕 P4VP-MX 主板用户手册  $1-9$

## 1.8 中央处理器 (CPU)

## 1.8.1 概述

Intel® Pentium 处理器某一端边缘上画有金色三角形的符号, 此金三 角即代表处理器的第一脚位,而这个特殊标示也是您要安装处理器到主板的 处理器插座时的插入方向识别根据。

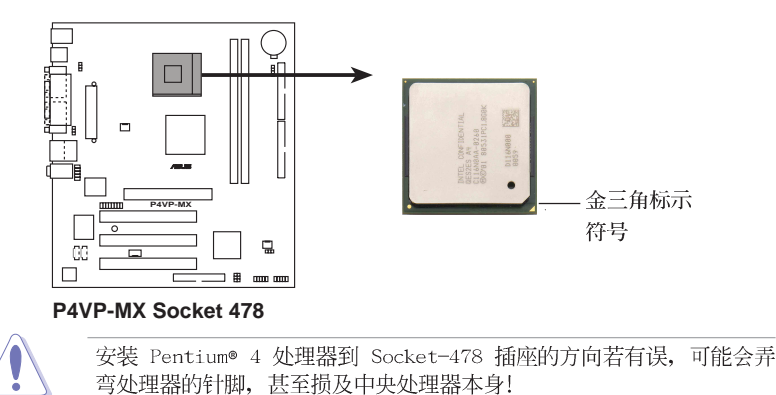

Intel Hyper-Threading 技術說明

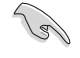

1. 本主板支持 Intel Pentium 4 中央处理器及 Hyper-Threading 技 术。

- 2. 仅 Windows® XP 或升级的版本支持 Hyper-Threading 技术。倘若 您使用的是其他操作系统, 请至 BIOS 设置程序将 Hyper-Threading 功能关闭, 以确保系统的稳定度。
- 3. 建议您安装 Windows XP Service pack 1 操作系统。
- 4. 在安装支持 Hyper-Threading 技术之操作系统前, 请确定已开启 BIOS 设置程序的 Hyper-Threading 功能。
- 5. 欲知更详细的 Hyper-Threading 技术请参考 http://www.intel.com/ info/hyperthreading 网站内容。

如果要在本主机板上使用 Hyper-Threading 技术:

- 1. 请购买一颗支持 Hyper-Threading 技术的 Intel® Pentium 4 处理 器,并将其正确地安装在本主板上。
- 2. 启动系统并进入 BIOS 设置画面 (请参阅第二章)。在高级菜单中请 确认 Hyper-Threading Technology 的选项是设置为 Enabled。请 注意! 本选项只有在安装支持 Hyper-Threading 技术的处理器时才 会出现。
- 3. 重新启动您的系统。(相关设置请参阅 2-12 页的说明)

第一章: 产品介绍  $1 - 10$ 

## 1.8.2 安装中央处理器

请依照下面步骤安装 Pentium®4 处理器:

- 1. 找到位于主板上的 Socket-478 处理器 插座。
- 2. 将 Socket-478 插座侧边的固定拉杆拉 起至其角度几与插座呈 90 度角。

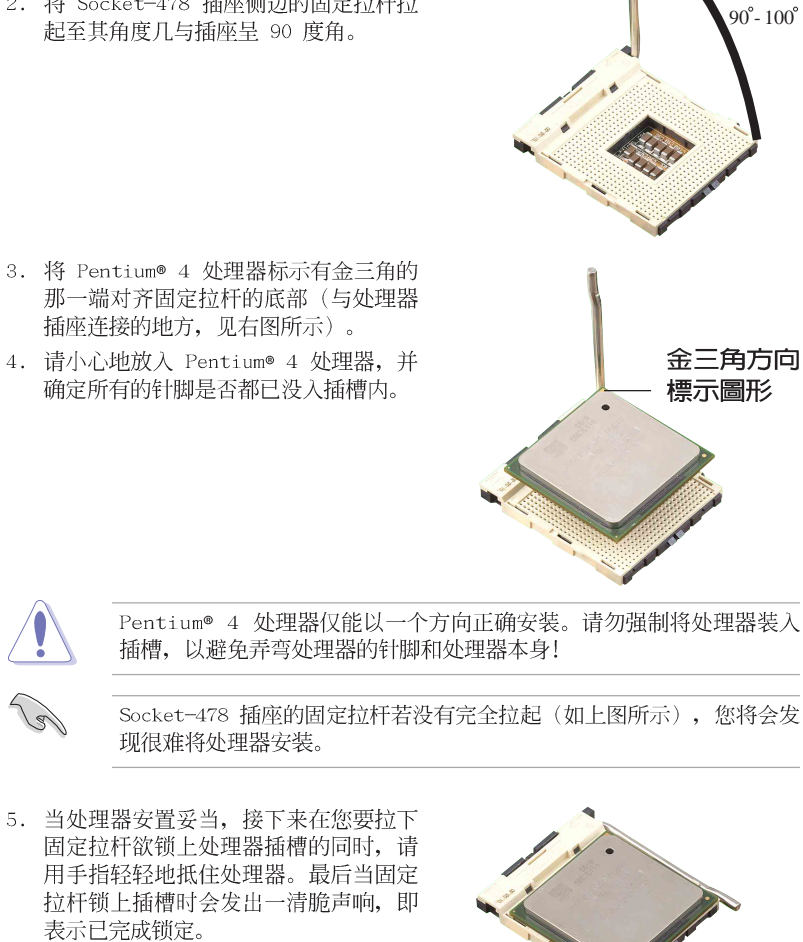

固定拉桿

#### 华硕 P4VP-MX 主板用户手册  $1 - 11$

#### 系统内存  $1.9$

本主板内置二组 DDR (Double Data Rate, 双倍数据传输率) DIMM 内存 条插槽, 可使用 non-ECC 的 PC2100/PC1600 内存条, 最大可支持至 2GB 的内存容量。

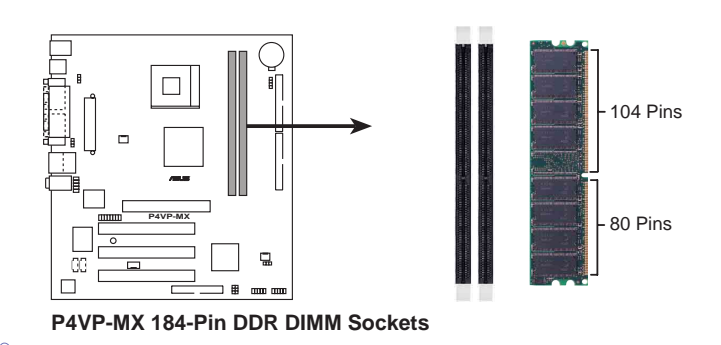

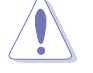

- $1.$ 在安装或去除内存或任何系统元件之前, 请确认已经将电脑的电源适 配器拔除, 以避免对主板或元件造成严重损坏的情况发生。
- 2. 当您安装长度较长的 AGP 扩展卡时, 建议您先安装内存条, 因为较 长的 AGP 扩展卡在安装时, 其长度会内存插槽要安装内存时受到阻 碍而无法安装。

## 1.9.1 安装内存条

請依照下面步驟安裝内存條:

- 1. 先將内存條插槽兩端的白色固定卡 榫扳開。
- 2. 將内存條的金手指對齊内存條插槽 的溝槽,並且在方向上要注意金手 指的凹孔要對上插槽的凸起點。
- 3. 最后緩緩地將内存條插入插槽中, 若無錯誤,插槽兩端的白色卡榫會 因内存條安裝而自動扣到内存條兩 側的凹孔中。

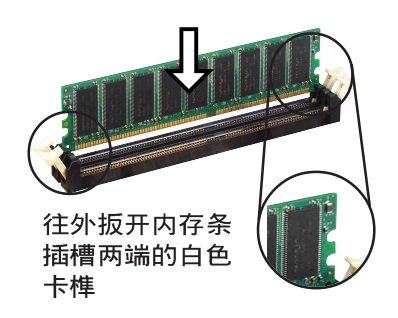

由于 DDR DIMM 内存条金手指部份均有凹槽的设计, 因此只能以一个固 定方向安装到内存条插槽中。安装时仅需对照金手指与插槽中的沟槽,再 轻轻安装内存条。因此请勿强制插入以免损及内存条。

#### 第一章: 产 品 介 绍  $1 - 12$

## 1.10 扩充插槽

为了因应未来会扩充系统性能的可能性, 本主板提供了三组 PCI 设备扩 充插槽, 一组图形加速端口 (AGP, Accelerated Graphics Port) 插槽。

請依照下列步驟安裝擴充卡:

- 1. 在安裝擴充卡之前,請先詳讀機箱的使用說明,並且要針對該卡作必要的 硬件設置更改。
- 2. 啓動電腦,然后更改必要的 BIOS 程序設置。若需要的話,您也可以參 閲第二章 BIOS 程序設置以獲得更多信息。
- 3. 為加入的擴充卡指派一組尚未被系統使用到的 IRQ。請參閱下表所列出 的中斷要求使用一覽表。
- 4. 請依照擴充卡的安裝說明,為新的擴充卡安裝驅動程序和/或應用軟件。

## 1.10.1 标准中断要求使用一览表

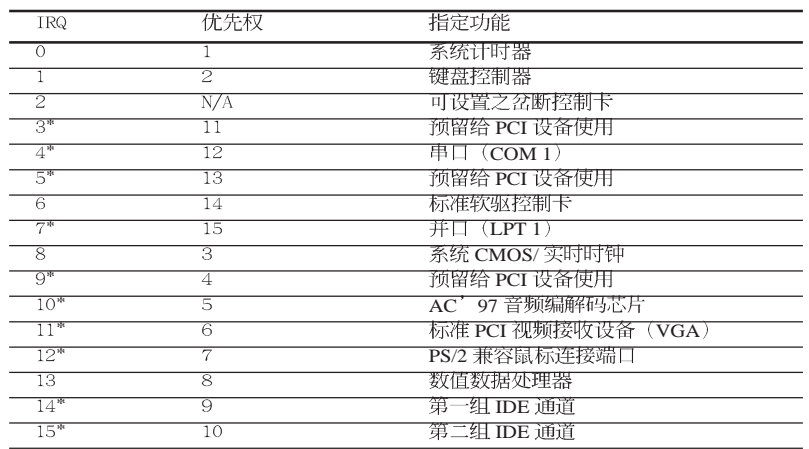

\*: 这些通常是留给 ISA 或 PCI 扩展卡使用。

## 1.10.2 本主板使用的中断要求一览表

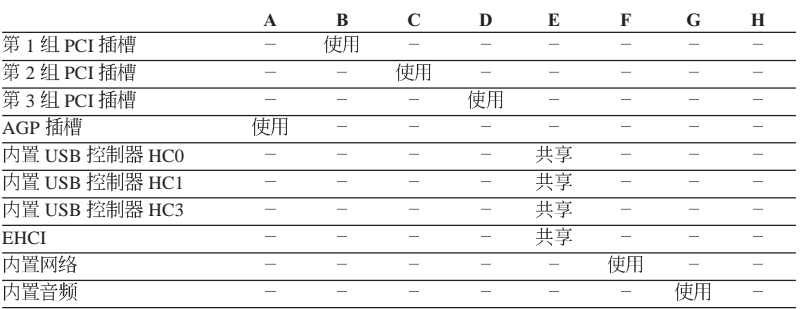

华硕 P4VP-MX 主板用户手册  $1 - 13$ 

## 1.10.3 PCI 扩展卡扩充插槽

举凡网卡、SCSI 卡、声卡、USB 卡等符合 PCI 接口规格者, 都可以使用 在 PCI 扩展卡扩充插槽上。下面这一张图示展示 PCI 接口网卡放置在 PCI 扩展卡扩充插槽的情形。

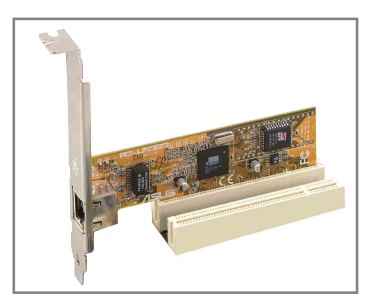

## 1.10.4 AGP 扩展卡插槽

本主板的扩展卡插槽支持 AGP 8X 与 AGP 4X的 AGP 扩展卡。当您购买 AGP 扩展卡的时候, 请务必确认该 AGP 扩展卡是使用 +1.5V 的电压。

请特别注意在将 AGP 扩展卡安装插槽时, 金手指部份的凹口必须能够与 插槽吻合。

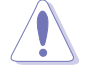

本主板不支持 3.3V 电压的 AGP 扩展卡, 请务必安装 +1.5V 电压的 AGP 扩展卡。

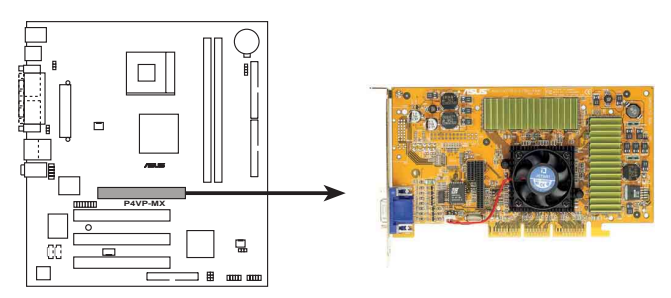

**P4VP-MX Accelerated Graphics Port (AGP )**

#### 第一章: 产 品 介 绍 **1-14**

## 1.11 开关与跳线选择区

主板上的开关与跳线选择区提供一些特殊功能的设置, 以符合每个用户的 适切需求。

1. CMOS 组合数据清除跳线帽 (CLRCMOS1)

在主板上的 CMOS 内存中记载著正确的时间与系统硬件配置等数据, 这些 数据并不会因电脑电源的关闭而遗失数据与时间的正确性, 因为这个 CMOS 的 电源是由主板上的锂电池所供应。想要清除这些数据,可以依照下列步骤进 行:

- (1) 关闭电脑电源, 拔掉电源适配器;
- (2) 去除主板上的电池;
- (3) 将 CLRCMOS1 跳线帽由 [1-2] (缺省值) 改为 [2-3] 约五~十秒 钟 (此时即清除 CMOS 数据), 然后再将跳线帽改回 [1-2];
- (5) 插上电源适配器, 开启电脑电源;
- (6) 当开机步骤正在进行时按著键盘上的 <De1> 键进入 BIOS 程序画面 重新设置 BIOS 数据。

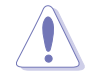

除了清除 CMOS 组合数据之外, 请勿将主板上 CLRCMOS1 的跳线帽由缺省 值的位置去除, 因为这麽做可能会导致系统开机失败。

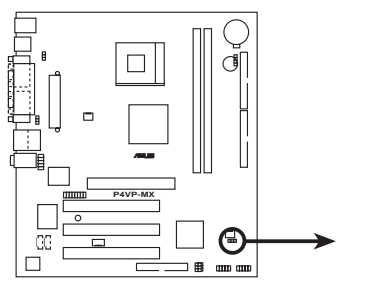

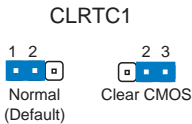

**P4VP-MX Clear RTC RAM Setting** 

#### 2. USB 设备唤醒功能设置 (3-pin USBPW12, USBPW34, USBPW56)

将本功能设为 +5V 时, 您可以使用 USB 接口设备将电脑从 S1 睡眠模式中唤 醒。当本功能设置为 +5VSB 时, 则表示可以从 S3、S4 睡眠模式中将电脑唤醒。 由于并非所有的电源都支持 USB 设备唤醒功能, 因此本功能设置的出厂缺省值是 将本项目皆设为 +5V, 即 [1-2] 短路。

USBPWR12 和 USBPWR34 这二组设置是设计给电脑主机后方面板的 USB 设备端 口使用; 而 USBPWR56 设置则是提供给主板内置的 USB 连接针脚使用。

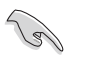

1. 欲使用 USB 设备唤醒功能的 +5VSB 设置, 您所使用的电源必须能够 提供每个设备至少 1A/+5VSB 的电力, 否则无法唤醒电脑系统。

2. 无论电脑处于一般工作状态或是节电模式中, 总电力消耗都不得超过 电源的负荷能力 (+5VSB)。

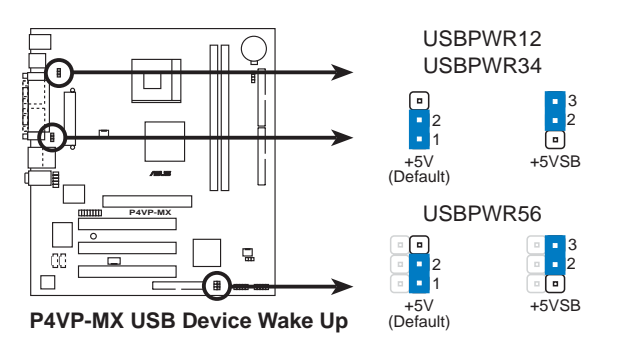

#### 第一章: 产 品 介 绍  $1 - 16$

## 1.12 元件与外围设备的连接

本节将个别描述主板上所有的接针、接口等的功能说明。

1. 软驱连接插座 (34-1 pin FLOPPY1)

这个插座用来连接软驱的电缆,而电缆的另一端可以连接一部软驱。软驱插座 第五脚已被故意折断, 而且电缆端的第五个孔也被故意填塞, 如此可以防止在组装 过程中造成方向插反的情形。

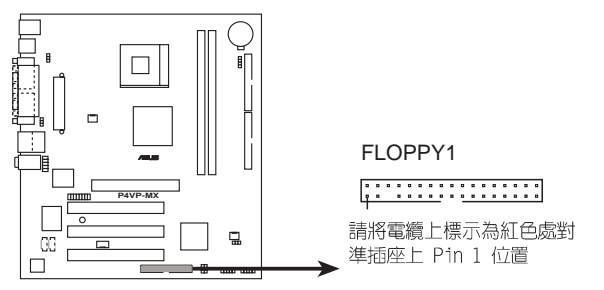

**P4VP-MX Floppy Disk Drive Connector**

2. 摇杆/MIDI 连接排针 (16-1 pin GAME1)

这组排针支持摇杆/MIDI 模组。下图为USB 2.0/摇杆模组,请将摇杆/MIDI 模<br>组部分的电缆连接至此排针上。本模组的摇杆/MIDI 连接端口可以连接摇杆或游 戏控制器与可以演奏或编辑音频文件的 MIDI 设备。

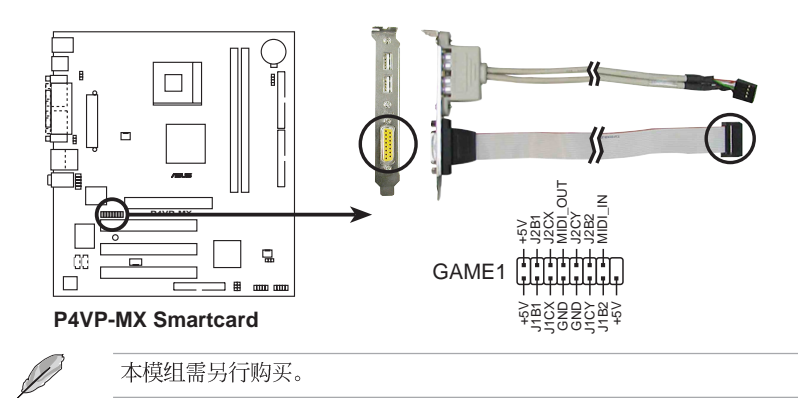

#### 华硕 P4VP-MX 主板用户手册 **1-17**

#### 3. IDE 设备连接插座 (40-1 pin PRI\_IDE, SEC\_IDE)

本主板上有两组 IDE 设备插座, 每个插座分别可以连接一条 IDE 电缆, 而每 一条电缆可以连接两个 IDE 设备 (像是硬盘、CD-ROM、ZIP 或 MO 等)。如果一 条电缆同时装上两个 IDE 设备, 则必须作好两个设备的身分调整, 其中一个设备 必须是 Master, 另一个设备则是 Slave。正确的调整方式请参考各设备的使用说 ,<br>明 (排针中的第二十只针脚已经折断, 如此可以防止组装过程时造成反方向连接的 情形)。将电缆上蓝色端的插头插在主板上的 Primary 或 Secondary 插座, 然 后将电缆上灰色端的插头接在当作 Slave 设备的 UltraDMA 133/100 IDE 设备 (如硬盘) 上, 最后再将电缆上黑色端的插头接在作为 Master 设备的 UltraDMA 133/100 IDE 设备 (如硬盘) 上。如果您使用同一条电缆连接两台硬盘, 您必须 参阅您第二台硬盘的使用说明书来调整跳线帽以便让第二台硬盘成为 Slave 模 式。如果您拥有两台以上的 U1traDMA 133/100 设备, 那麽您则必须再另外添购 U1traDMA 133/100 用的电缆。

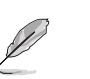

- 1. 每一个 IDE 设备插座的第二十只针脚皆已预先拔断以符合 UltraDMA 电缆的孔位。如此做法可以完全预防连接电缆时插错方向的错误。
- 2. 在 U1traDMA133/100/66 电缆靠近蓝色接口附近的小孔是有意打孔, 并非是损坏品。
- 3. 要能完全发挥 UltraDMA133/100/66 IDE 设备的高速数据传输率, 请 务必使用电缆密度较高的 80 脚位 IDE 设备连接电缆。

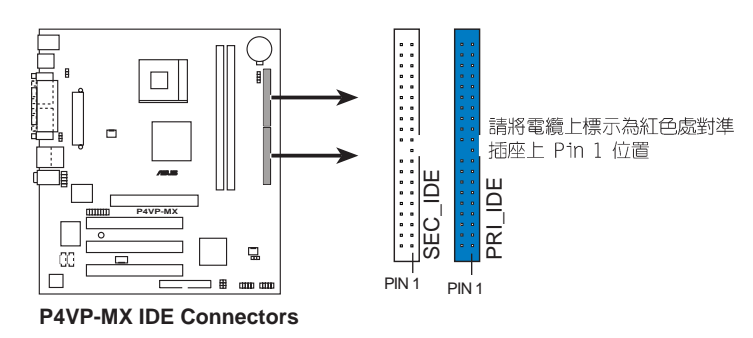

4. 前面板音频连接排针 (10-1 pin AUDIO1)

这组音频外接排针供您连接到 Inte1 的前面板音频电缆, 如此您就可以轻松 地经由主机前面板来控制音频输入/输出等功能。

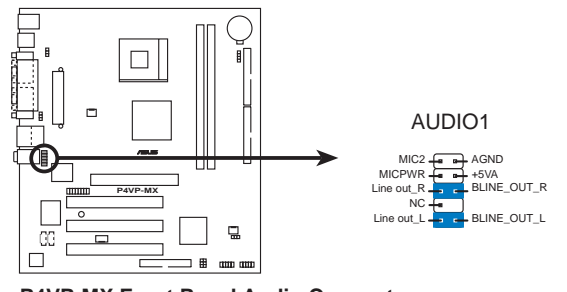

**P4VP-MX Front Panel Audio Connector** 

第一章: 产 品 介 绍  $1 - 18$ 

#### 5. 主板电源插座 (20-pin ATXPWR1)

这些电源插座用来连接到一台 ATX 12V 电源。由电源所提供的连接插头已经 过特别设计,只能以一个特定方向插入主板上的电源插座。找到正确的插入方向 后, 仅需稳稳地将之套进插座中即可。

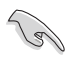

请确定您的 ATX 12V 电源在 +12V 供电线路上能够提供 1 安培的电流。 在预备电压 +5VSB 的供电线路上能够提供至少 1 安培的电流。此外, 我 们建议您最起码要使用 250 瓦的电源, 而如果您的系统会搭载相当多的 周边设备, 那麽请使用 300 瓦高功率的电源以提供足够的设备用电需求。 注意: 一个不适用或功率不足的电源, 有可能会导致系统不稳定或者难以 开机。

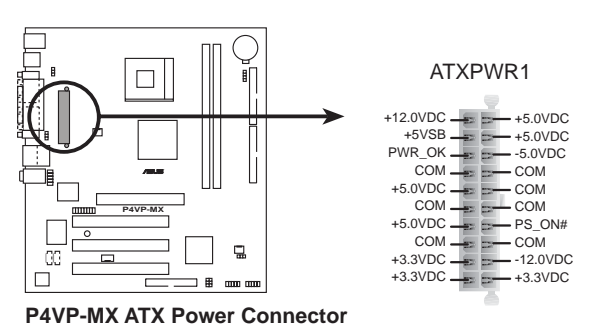

6. 中央处理器/机箱风扇电源插座 (3-pin CPU\_FAN1, CHA\_FAN1)

您可以将电源需求范围于 350 毫安至 720 毫安 (最高 8.88 瓦特) 的风扇电 源接口连接到这两组风扇电源插座。请注意要将风扇的风量流通方向朝向散热片, 如此才能让设备传导到散热片的热量迅速排出。注意! 风扇的数据线路配置和其接 口可能会因制造厂商的不同而有所差异,但大部分的设计是将电源适配器的红线接 至风扇电源插座上的电源端 (+12V), 黑线则是接到风扇电源插座上的接地端 (GND)。连接风扇电源接口时,一定要注意到极性问题。

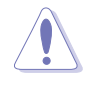

千万要记得连接风扇的电源, 若系统中缺乏足够的风量来散热, 那麼很容 易因为主机内部温度逐渐升高而导致死机,甚至更严重者会烧毁主板上的 电子元件。注意: 这些插座并不是单纯的排针! 不要将跳线帽套在它们的 针脚上。

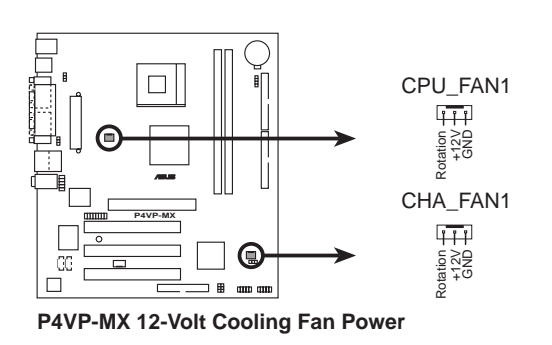

华硕 P4VP-MX 主板用户手册  $1 - 19$ 

#### 7. 系统电源灯号插座 (3 pin PLED1)

这些连接插座是用来连接系统电源灯号线, 如果您的系统机壳支持 3 pin 插 座, 即可利用本插座连接而无须透过系统控制面板的电源灯号插座进行连接。

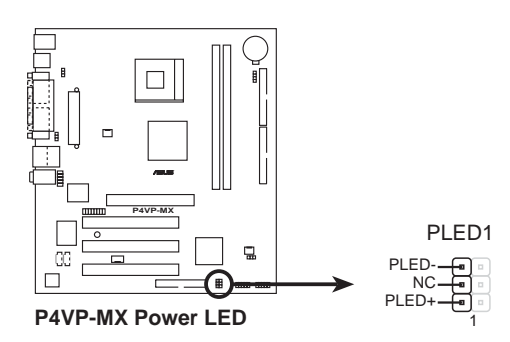

#### 8. USB 扩充套件电缆插座 (10-1 pin USB56)

若位于主机机箱后方背板上的 USB 设备连接端口已不敷使用, 本主板提供了 一组 USB 扩充套件电缆插座。这二组 USB 扩充套件电缆插座支持 USB 2.0 规 格, 传输速率最高达 480 Mbps, 比 USB 1.1 规格的 12 Mbps 快 40 倍, 可以提 供更高速的互联网连接、互动式电脑游戏,还可以同时运行高速的外围设备。

而需另行購買的此組 USB 2.0/搖桿模組,可以將 USB 電纜連接到這 個插座上。這個模組擁有二個 USB 2.0 連接端口,支持新一代的 USB 外圍設備,例如高分辨率的視頻會議攝影機、掃瞄器和打印機等。

当您要使用 USB 2.0 的设备时, 必须先安装驱动程序。

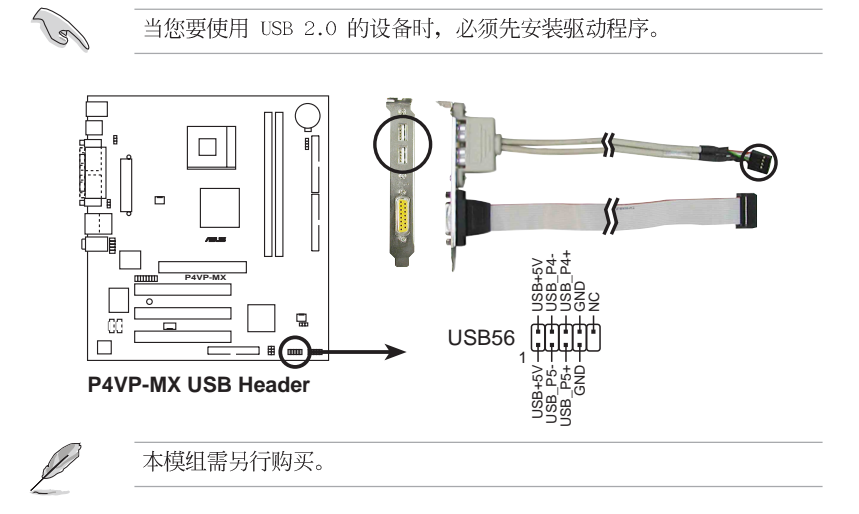

#### 第一章: 产 品 介 绍  $1 - 20$

9. 内置音频信号接收插座 (4-pin CD1, AUX1, MODEM1)

这些连接插座用来接收从光驱、电视调谐器或是 MPEG 卡等设备所传送出来的 音源信号。MODEM 插座则是提供给语音调制解调器(卡)和电脑间的语音接口, 同时在音频与语音调制解调器 (卡) 之间也可以共享 mono\_in (例如电话) 和 mono\_out (例如喇叭)。

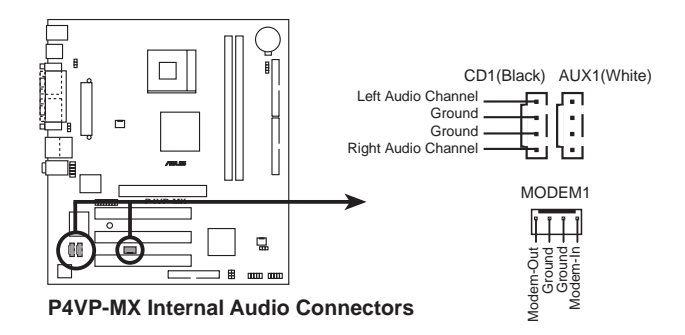

10. 机箱喇叭连接排针 (4-pin SPEAK1)

这组排针连接到电脑主机机箱中的喇叭。当系统正常开机便可听到哔哔声, 若 开机时发生问题, 则会以不同长短的音调来警示。

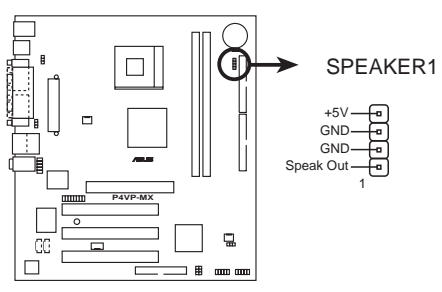

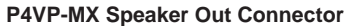

华硕 P4VP-MX 主板用户手册  $1 - 21$ 

#### 11. 系统控制面板连接排针 (10-1 pin PANEL)

这一组连接排针包括了数个连接到电脑主机前面板的功能接针。下面将针对各 项功能作逐一简短说明。

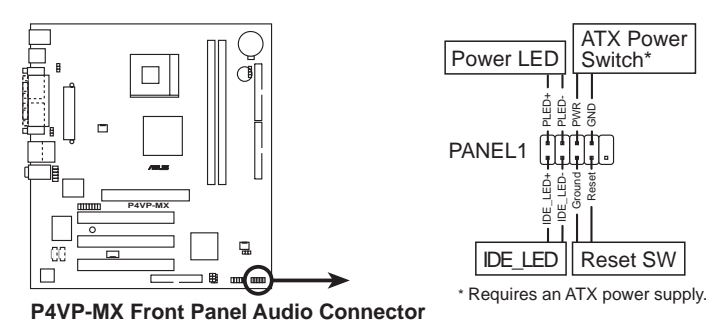

. 系统电源指示灯连接排针 (2-pin PWR LED)

这组排针可连接到电脑主机面板上的系统电源指示灯。在您启动电脑并且使用 电脑的情况下,该指示灯会持续亮著;而当指示灯闪烁亮著时,即表示电脑正处于 睡眠模式中。

### . 硬盘动作指示灯号接针 (2-pin HD LED)

这组 2-pin 的接针可连接到电脑主机面板上的 IDE 硬盘动作指示灯, 一旦 IDE 硬盘有存取动作时, 指示灯随即亮起。

#### . ATX 电源/软关机 开关连接排针 (2-pin PWR BTN)

这组排针连接到电脑主机面板上控制电脑电源的开关。您可以根据 BIOS 程序 或操作系统的设置,来决定当按下开关时电脑会在正常运行和睡眠模式间切换,或 者是在正常运行和软关机模式间切换。若要关机,请持续按住电源开关超过四秒的 时间。

#### . 重新开机按钮连接排针 (2 pin RESET)

这组两脚位排针连接到电脑主机面板上的重新开机 (Reset) 按钮, 可以让您在 不需要关掉电脑电源即可重新开机,尤其在系统死机的时候特别有用。

#### 第一章: 产 品 介 绍  $1 - 22$

第二章

在电脑系统中, BIOS 程序调校的优劣与 否, 和整个系统的运行性能有极大的关 系。针对您自己的配备来作最佳化 BIOS 设置, 让您的系统性统再提升。本章节将 逐一说明 BIOS 程序中的每一项组合设 置。

# BIOS 程式设定

华硕 P4VP-MX 主板用户手册

## 2.1 管理、升级您的 BIOS 程序

#### Pol 1. 本主板的**原始 BIOS 程序**可在驱动程序及应用程序光碟中找 到。

2. 建议您先将原始的 BIOS 内容备份到一片啓動盤中, 以备您 往后需要再次安装原始的 BIOS 程序。

## 2.1.1 制作一张启动盘

1. 请使用下列任一种方式来制作一张启动盘。

#### 在 DOS 操作系統下

选一张干净的 1.44MB 软盘放入磁盘中, 进入 DOS 模式后, 键入 format A:/S, 然后按下 <Enter> 按键。

#### 在 Windows 操作系統下

- a. 由 Windows 桌面点选「开始」→「设置」→「控制面板」。
- b. 在控制面板中双击「添加/删除程序」。
- c. 点选「启动盘」标签, 接著按下「创建启动盘」。
- d. 当要求插入软盘的对话框出现时, 选一张干净的 1.44MB 软盘放入磁 盘中,依照屏幕上的指示就可完成制作启动盘程序。
- 2. 将主板的原始(或最新的) BIOS 程序拷贝至开机软盘中。

## 2.1.2 使用 AFUDOS 升级 BIOS 程序

在 DOS 操作系统下, 使用 AFUDOS.EXE 软件来升级 BIOS 程序。

1. 从华硕网站 (www.asus.com.cn) 下载最新的 BIOS 文件, 将文件储存在 软盘中。

**Call** 

请准备一张纸将 BIOS 的文件名写下来, 因为在升级过程中, 您 必须写入正確的 BIOS 文件名稱。

- 2. 将 AFUDOS.EXE 程序由驱动程序及应用程序光碟中, 拷贝至含有 BIOS 文件的开机软盘中。
- 3. 以开机软盘开机。
- 4. 进入 DOS 画面后, 键入下列命令列:

#### afudos/i<filename>

上列当中的「filename」指的就是由驱动程序及应用程序光碟拷贝至启 动盘的最新(或原始的) BIOS 程序。

接下来的屏幕画面会出现升级的过程。

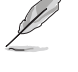

在右页图中的 BIOS 信息内容只能参考, 在您屏幕上所出现的信 息和本图不一定完全相同。

```
A:\>afudos /iP4VPMX.ROM
AMI Firmware Update Utility - Version 1.10
Copyright (C) 2002 American Megatrends, Inc. All rights reserved
   Reading file ..... done
   Erasing flash .... done
   Writing flash .... 0 \times 0008CC00 (9%)
```
当升级程序完成之后, 就会回到 DOS 画面。

```
A: \>afudos /iP4VPMX.ROM
AMI Firmware Update Utility - Version 1.10
Copyright (C) 2002 American Megatrends, Inc. All rights reserved
   Reading file ..... done
   Erasing flash .... done
   Writing flash .... 0x0008CC00 (9%)
   Verifying flash .. done
A:\&
```
5. 以硬盘重新开机。

## 2.1.3 使用华硕 EZ Flash 升级 BIOS 程序

华硕 EZ Flash 程序让您能轻松的升级 BIOS 程序, 可以不必再通过启动 盘的冗长程序或是到 DOS 模式下运行。华硕 EZ Flash 程序内置在 BIOS 固 件当中, 只要在开机之后, 系统仍在自我测试 (Power-On Se1f Test, POST) 时, 按下 <A1t> + <F2> 就可以进入 EZ F1ash 程序。

#### 以 EZ Flash 升级 BIOS 程序

1. 从华硕网站上 (www.asus.com.cn) 下载最新的 BIOS 文件, 将此文件重 新命名为 P4VPMX.ROM, 并储存在软盘中。

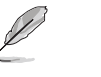

为了在 EZ Flash 升级画面中可以输入正确的文件名, 建议将確 切的文件名稱先记在一白纸上。

- 2. 重新开机。
- 3. 在开机之后, 系统仍在自我测试 (POST) 时, 按下 <A1t> + <F2> 进入 如下页图中的画面, 开始运行 EZ Flash 程序。

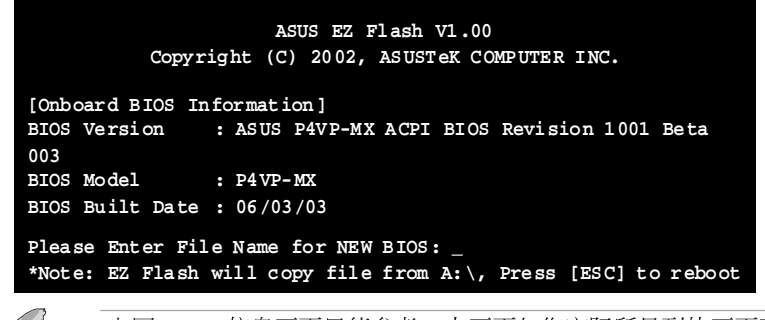

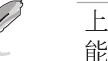

- 上图 BIOS 信息画面只能参考, 本画面与您实际所见到的画面可 能有所不同。
- 4. 将内含新 BIOS 文件的软盘放入磁盘中。假使您进行步骤 5 时软盘未在 磁盘内, 您就会收到"Floppy not found"的错误信息。
- 5. 接著请在"Please Enter File Name for NEW BIOS: "下将自华硕网站 下载的 BIOS 文件名输入于其后, 接著按下<Enter>键, EZ F1ash 程序 便会自动检查软驱,并寻找您所输入的文件,一旦搜寻到便会出现如下 画面。

```
[BIOS Information in File]
BIOS Version: P4VP-MX Boot Block
WARNING! Continue to update the BIOS (Y/N)? _
```
假使您所输入的文件名错误, 便会看到"WARNING! File not found." 的错误信息,请按下<Enter>键清除此信息,接著再重新输入正确的文 件名,并按下<Enter>键即可。

6. 完成上述步骤后, 按下 Y 键继续升级程序, 您也可以按下 N 键退出 EZ Flash 升级程序画面并重新启动系统, 不进行任何 BIOS 升级程序。如 果您按下 Y 键, 则会出现以下画面。

**Flash Memory: SST 49LF004 1. Update Main BIOS area (Y/N)? \_**

7. 最后请按下 Y 键来完成所有的 BIOS 升级程序。

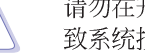

请勿在升级 BIOS 程序文件时关闭或重新启动系统! 此举将会导 致系统损毁!

8. 当升级步骤完成, 会出现"Press a key to reboot"的信息, 此时请按 下任意键重新启动系统, 便算是完成了所有的升级步骤。

# 2.1.4 CrashFree BIOS 2 特色说明 (BIOS 程序自动

## 修复工具)

华硕最新自行研发的 CrashFree BIOS 2 工具程序, 让您在当 BIOS 程序 和数据被病毒入侵或毁损时,可以轻松的从驱动程序及应用程序光碟中, 或是从含有最新或原始的 BIOS 文件的软盘中恢复 BIOS 程序的数据。

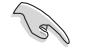

- 1. 在运行升级 BIOS 程序之前, 请准备随主板附赠的驱动程序 及公用光碟程序, 或是存有 BIOS 文件的软盘。
- 2. 若您已经主板 BIOS 文件备份至一张可开机的软盘, 您也可 以使用这张软盘来恢复 BIOS 程序,请参阅「创建开机软 盘」一节来创建可开机软盘。

## 使用软盘恢复 BIOS 程序:

- 1. 启动系统。
- 2. 当系统检测 BIOS 发生错误, 将出现以下信息。

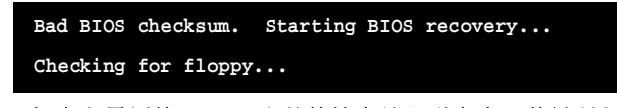

3. 把存有最新的 BIOS 文件的软盘放入磁盘中, 若是所有升级所 需的文件都可以在软盘中读取得到, 就会开始进行 BIOS 程序 升级的程序。

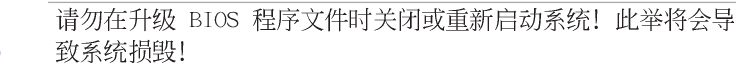

4. 当系统升级完成时, 会自动重新开机。

## 使用应用程序光碟恢复 BIOS 程序:

- 1. 启动系统。
- 2. 当系统检测 BIOS 发生错误, 将出现以下信息。

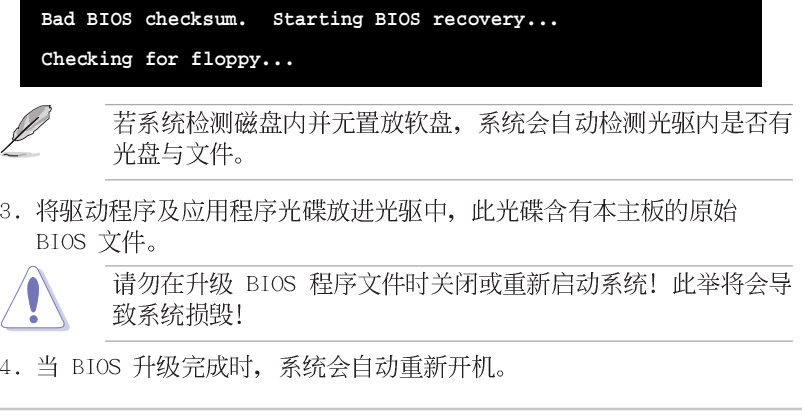

华硕 P4VP-MX 主板用户手册

## 2.2 BIOS 程序设置

BIOS (Basic Input and Output System; 基本输出入系统)是每一部电 脑用来记忆周边硬件相关设置, 让电脑正确管理系统运行的程序, 并且提 供一个菜单式的使用接口供用户自行修改设置。经由 BIOS 程序的设置, 您 可以改变系统设置值、调整电脑内部各项元件参数、更改系统性能以及设 置电源管理模式。如果您的电脑已是组装好的系统, 那麽 BIOS 应该已经设 置好了。如果是这样, 在后面我们会说明如何利用 BIOS 设置程序来做更进 一步的设置, 特别是硬盘型态的设置。

如果您是自行组装主板, 那麽, 在重新设置系统, 或是当您看到了 RUN SETUP 的信息时, 您必须输入新的 BIOS 设置值。有时候您可能会需要重新 设置电脑开机密码, 或是更改电源管理模式的设置等, 您都需要使用到 BIOS 的设置。

本主板使用 Flash ROM 内存芯片, BIOS 程序就储存在这个 Flash ROM 芯片中。利用快闪内存升级应用程序,再依本节所述的步骤进行,可以下 载并升级成新版的 BIOS。由于储存 BIOS 的只读内存在平时只能读取不能 写入, 因此您在 BIOS 中的相关设置, 譬如时间、日期等等, 事实上是储存 在随机存取内存 (CMOS RAM) 中, 通过电池将其数据保存起来, 因此, 即使 电脑的电源关闭, 其数据仍不会流失(随机存取内存可以写入数据, 但若 无电源供应, 数据即消失)。当您打开电源时, 系统会读取储存在随机存 取内存中 BIOS 的设置, 进行开机测试。

在开机之后, 系统仍在自我测试 (POST, Power-On Se1f Test) 时, 按下 <DELETE> 键, 就可以启动设置程序。如果您超过时间才按 <DELETE> 键,那麽自我测试会继续运行,并阻止设置程序的启动。在这种情况下, 如果您仍然需要运行设置程序, 请按机箱上的 <RESET> 键或 <Ctr1> + <A1t> + <De1ete> 重新开机。

华硕 BIOS 设置程序以简单容易使用为理念, 菜单方式的设计让您可以轻 松的浏览选项,进入次菜单点选您要的设置,假如您不小心做错误的设 置, 而不知道如何补救时, 本设置程序提供一个快捷键直接恢复到上一个 设置,这些将在以下的章节中有更进一步的说明。

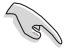

BIOS 程序的出厂缺省值可让系统运行处于最佳性能, 但是若系 统因您改变 BIOS 程序而导致不稳定, 请读取出厂缺省值来保持 系统的稳定。请参阅「2.7 离开 BIOS 程序」一节中「Load Setup Defaults」项目的详细说明。

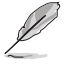

在本章节的 BIOS 程序画面只能参考, 将可能与您所见到的画面 有所差异。

请至华硕网站 (http://www.asus.com.cn) 下载最新的 BIOS 程 序文件来获得最新的 BIOS 程序信息。

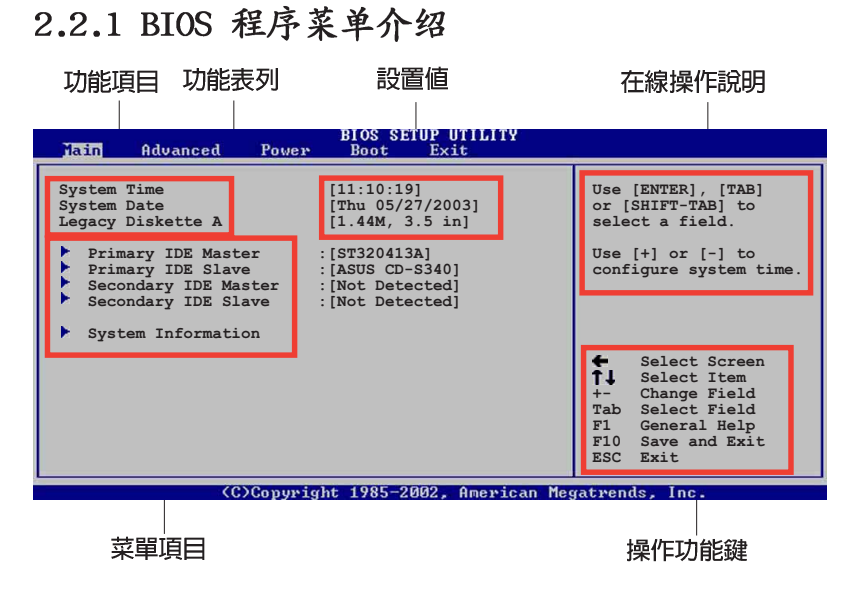

## 2.2.2 程序功能表列说明

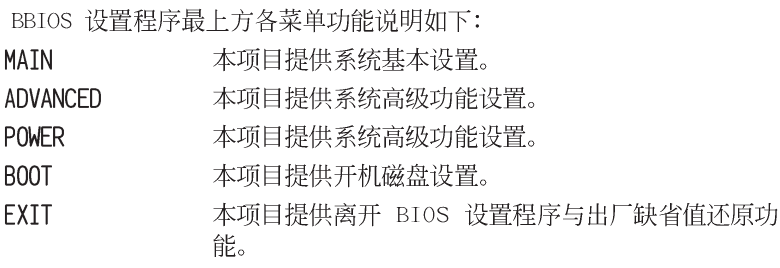

使用左右方向键移动选项, 可切换至另一个菜单画面。

## 2.2.3 操作功能键说明

在菜单画面的右下方为操作功能键说明, 请参照功能键说明来选择及改 变各项功能。

**Contract Contract Contract Contract Contract Contract Contract Contract Contract Contract Contract Contract C** 

操作功能键将因功能页面的不同而有所差异。

## 2.2.4 菜单项目

于功能表列选定选项时, 被选择 的功能将会反白, 如右图红线所框选 的地方, 即选择 Main 菜单所出现的 项目。

点选菜单中的其他项目(例如: Advanced、Power、Boot 与 Exit) 也会出现该项目不同的选项。

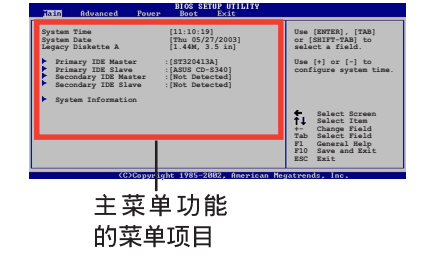

## 2.2.5 子菜单

在菜单画面中, 若功能选项前面有一个小三角形标记, 代表此为子菜 单, 您可利用方向键来选择, 并按下 [Enter]键来进入子菜单。

## 2.2.6 设置值

这些存在于菜单中的设置值是提供给用户选择与设置之用。这些项目 中,有的功能选项仅为告知用户目前运行状态,并无法更改,那麽此类项 目就会以淡灰色显示。而可更改的项目,当您使用方向键移动项目时,被 选择的项目以反白显示,代表这是可更改的项目。

## 2.2.7 设置窗口

在菜单中选择功能项目,然后按下 [Enter] 键, 程序将会显示包含此功 能所提供的选项小窗口, 您可以利用 此窗口来设置您所想要的设置。

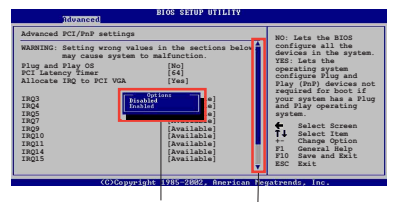

## 2.2.8 卷轴

卷轴 设置窗口

在菜单画面的右方若出现如右图的卷轴画面, 即代表此页选项超过可显 示的画面, 您可利用上/下方向鍵或是 PageUp/PageDown 键来切换画面。

## 2.2.9 在线操作说明

在菜单画面的右上方为目前所选择的作用选项的功能说明, 此说明会依 选项的不同而自动更改。

## 2.3 主菜单 (Main Menu)

当您进入 BIOS 设置程序时, 首先出现的第一个画面即为主菜单, 内容如 下图。 Ì 请参阅「2.2.1 BIOS 程序菜单介绍」一节来得知如何操作与使用

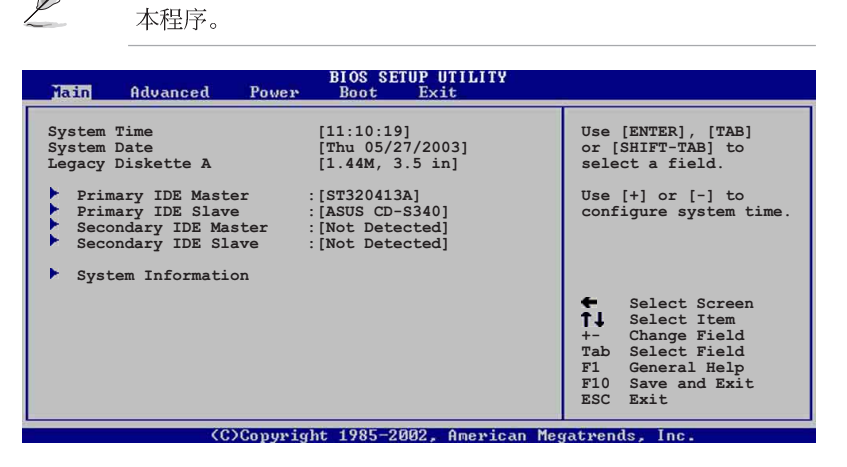

## 2.3.1 System Time  $\left[XX:XX:XX\right]$

设置系统的时间(通常是目前的时间),格式分别为时、分、秒,有效 值则为时 (00 到 23)、分 (00 到 59)、秒 (00 到 59)。可以使用< Tab> 或 <Tab> + <Shift> 组合键切换时、分、秒的设置, 直接输入 数字。

## 2.3.2 System Date [XX/XX/XXXX]

设置您的系统日期(通常是目前的日期),顺序是月、日、年,格式为 月 (1到12)、日(1到31)、年(到2099)。使用<Tab>或<Tab >+ <Shift> 键切换月、日、年的设置, 直接输入数字。

## 2.3.3 Legacy Diskette A, B  $[1.44M, 3.5 in.]$

本项目储存了软驱的相关信息, 设置值有: [Disab1ed] [360K, 5.25 in.] [1.2M, 5.25 in.] [720K, 3.5 in.] [1.44M 3.5 in.] [2.88M, 3.5 in.] $\Box$ 

#### IDE 设备菜单 (Primary/Secondary/ 2.3.4 Third/Fourth IDE Master/Slave)

当您进入 BIOS 程序时, 程序会自动检测系统已存在的 IDE 设备, 程序 将 IDE 各通道的主副设备独立为单一选项, 选择您想要的项目并按 [Enter] 键来进行各项设备的设置。

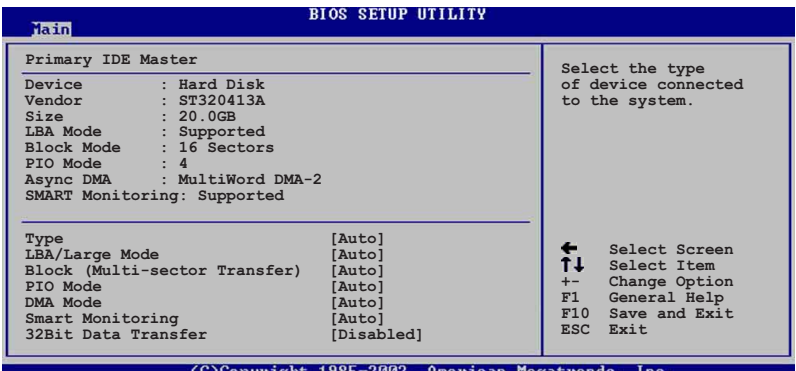

在画面中出现的各个字段 (Device、Vendor、Size、LBA Mode、Block Mode、PIO Mode、Async DMA、U1tra DMA 与 SMART monitoring) 的数值以 淡灰色显示, 皆为 BIOS 程序自动检测设备而得。若字段显示为 N/A , 代 表没有设备连接于此系统。

## Type [Auto]

本项目可让您选择 IDE 设备类型。选择 Auto 设置值可让程序自动检 测与设置 IDE 设备的类型; 选择 CDROM 设置值则是设置 IDE 设备为光 学设备; 而设置为 ARMD (ATAPI 可去除式媒体设备) 设置值则是设置 IDE 设备为 ZIP 磁盘、LS-120 磁盘或 MO MO驱动器等。设置值有: [Not Installed] [Auto] [CDROM] [ARMD].

## LBA/Large Mode [Auto]

开启或关闭 LBA 模式。设置为 [Auto] 时, 系统可自行检测设备是否 支持 LBA 模式, 若支持, 系统将会自动调整为 LBA 模式供设备使用。 设置值有: [Disab1ed] [Auto]。

## Block (Multi-sector Transfer) [Auto]

开启或关闭数据同时传送多个磁区功能。当您设为 [Auto] 时, 数据 传送便可同时传送至多个磁区, 若设为 [Disab1ed], 数据传送便只能一 次传送一个磁区。设置值有: [Disab1ed] [Auto]。

#### PIO Mode [Auto]

选择 PIO 模式。设置值有: [Auto] [0] [1] [2] [3] [4]。

第二章: BIOS 程 式 设 定

## SMART Monitoring [Auto]

```
开启或关闭自动检测、分析、报告技术(Smart Monitoring,
Analysis, and Reporting Technology)。设置值有: [Auto]
[Disabled] [Enabled].
```
## 32Bit Data Transfer [Disabled]

开启或关闭 32 位数据传输功能。设置值有: [Disabled] [Enabled]。

## 2.3.5 系统信息 (System Information)

本菜单可自动检测系统的 BIOS 版本、处理器与内存相关数据。

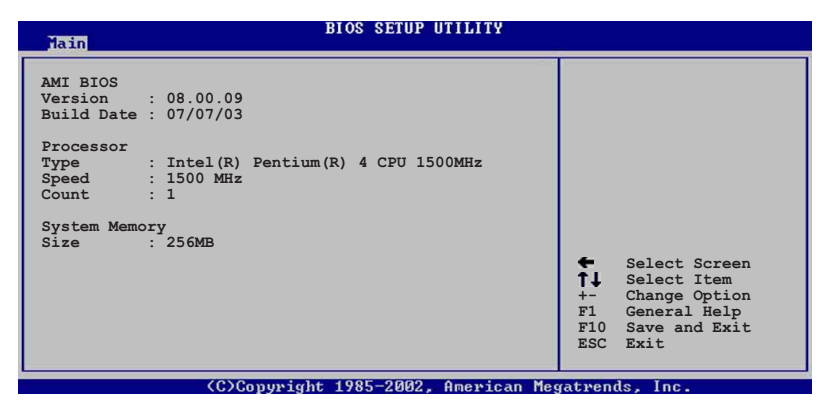

## AMT BTOS

本项目为显示目前所使用的 BIOS 程序数据。

## Processor

本项目为显示目前所使用的处理器规格。

## System Memory

本项目为显示目前所使用的内存条容量。

#### 高级菜单 (Advanced menu) 2.4

高级菜单可让您改变中央处理器与其它系统设备的细部设置。

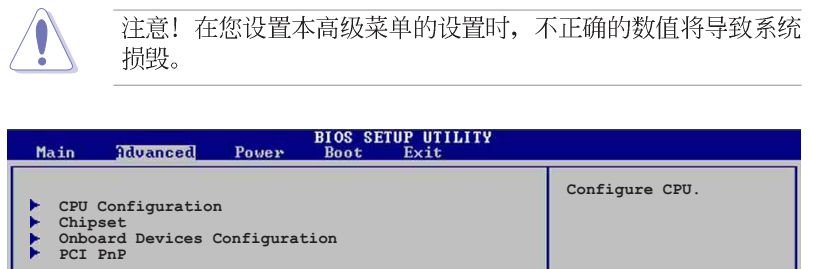

## 2.4.1 处理器设置 (CPU Configuration)

本项目可让您得知中央处理器的各项信息与更改中央处理器的相关设

(C)Copyright 1985-2002, American Megatrends

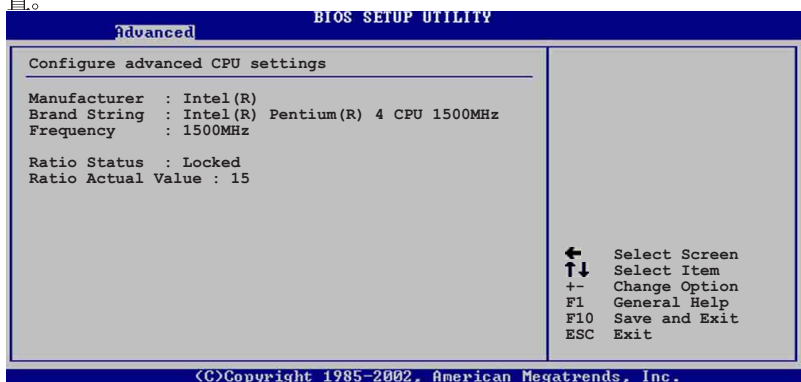

Hyper-Threading Technology [Enabled]

本项目可用来开启或关闭 Hyper-Threading 超运行绪技术。本选项只有在 您的系统安装支持Inte1<sup>®</sup> Hyper-Threading 技术之处理器时才会出现。设置 值有: [Diab1ed] [Enab1ed]。

Select Screen Select Item<br>Go to Sub-screen<br>General Help<br>Save and Exit

 $F1$ <br> $F10$ 

亜

## 2.4.2 芯片设置 (Chipset)

本项目可让您更改芯片组与内存的高级设置。

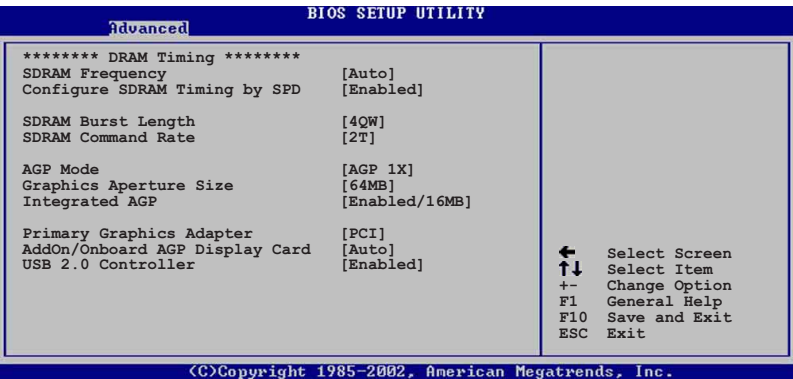

## SDRAM Frequency [Auto]

本项目用来设置内存的运行时钟频率。设置值有: [Auto] [200MHz]  $[266MHz]$ 。

## Configure SDRAM Timing by SPD [Enabled]

当设置为 [Enab1ed] 时, 本项目经由读取内存条的 SPD (Seria1 Presence Detect)芯片的内容来设置最佳化的速度控制。当设置为 [Disab1ed] 时, 您可以通过次项目手动设置内存条的最佳化速度。设置值 有: [Disabled] [Enabled]。

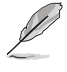

以下的子项目唯有在 Configure DRAM Timing by SPD 项目设为 [Disabled] 时才会出现。

## SDRAM Burst Length [4QW]

设置值有: [4QW] [8QW]。

## SDRAM Command Rate [2T]

设置值有: [2T] [1T]。

## AGP Mode [4X]

本项目可以设置 AGP 模式。设置值有: [AGP 4X] [AGP 2X] [AGP 1X]。

### Graphics Aperture Size [64MB]

本项目可以让您选择要对 AGP 显示图形数据使用多少内存映对, 设置值 有: [256MB] [128MB] [64MB] [32MB] [16MB] [8MB] [4MB]。

## Integrated AGP [Enabled/16MB]

本项目用来开启或关闭并设置 AGP 显示图形数据时使用多少内存。设置 值有: [Disab1ed] [Enab1ed/8MB] [Enab1ed/16MB] [Enab1ed/32MB]。

#### Primary Graphic Adapter [PCI]

若您的系统同时装有 PCI 接口显卡与 AGP 接口显卡时, 本项目可让您选 择优先使用的显卡。设置值有: [PCI] [AGP]。

## AddOn/Onboard VGA Select [Auto]

本项目让您设置内置的 VGA 连接端口, 或是设置为 [Auto] 可以自动检 测外接的 VGA 卡。设置值有: [Onboard VGA] [Auto]。

## USB 2.0 Controller [Enabled]

本项目让您可以开启或关闭 USB 2.0 控制器。设置值有: [Enab1ed]  $[Diab1ed]$ .

#### 内置设备设置 (OnBoard Devices  $2.4.3$ Configuration)

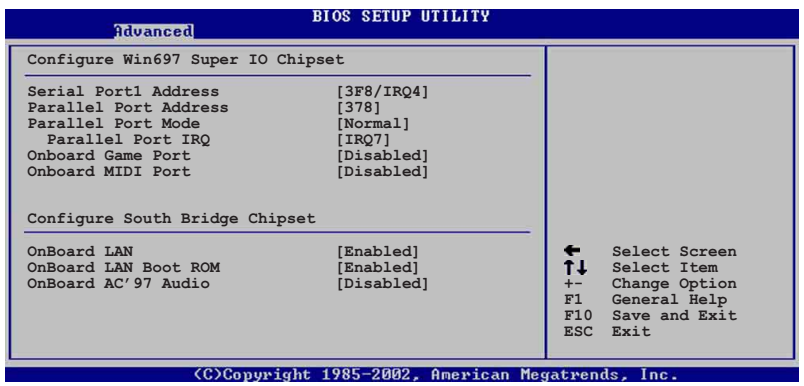

## Configure Win697 Super IO Chipset

#### Serial Portl Address [3F8/IRQ4]

本项目可以设置串口 COM 1 的位址。设置值有: [Disab1ed] [3F8/IRQ4]  $[3E8/IRQ4] [2E8/IRQ3]$ 

### Parallel Port Address [378]

本项目可让您选择并口所使用的位址值。设置值有: [Disab1ed] [378]  $[278]$   $[3BC]$ .

## Parallel Port Mode [Normal]

本项目用来设置 Para11e1 Port 模式。设置值有: [Norma1] [Bidirectional] [EPP] [ECP].

### ECP Mode DMA Channel [DMA3]

本项目用来设置 Para11e1 Port ECP DMA Channe1。本项目只在 Parallel Port 模式设置为 [ECP] 时才会出现。设置值有: [DMAO]  $[DMA1] [DMA3]_{o}$ 

## EPP Version  $[1.9]$

本项目用来设置 EPP 的版本。本项目只在 Parallel Port 模式设置 为 [EPP] 时才会出现。设置值有: [DMAO] [DMA1] [DMA3]。

## Parallel Port IRQ [IRQ7]

本项目用来设置 Para11e1 Port IRQ。设置值有: [IRQ5] [IRQ7]。

## Onboard Game Port [Diabled]

本项目可以开启或关闭主板内置的游戏控制器连接端口。设置值有: [Enabled] [Diabled].

### OnBoard MIDI Port [300]

本项目可以开启或关闭主板内置的 MIDI 连接端口位址。设置值有: [Disabled] [300] [330]

## MIDI IRQ Select [IRQ10]

本项目可让您选择 MIDI 连接端口的 IRQ 位址。设置值有; [IRQ5]  $[IRQ7] [IRQ10]$ 

## Configure South Bridge Chipset

## OnBoard LAN [Enab1ed]

本项目可开启或关闭主板内置的网络控制器。设置值有: [Disab1ed]  $[End]_{\circ}$ 

## Onboard LAN Boot ROM [Diabled]

本项目可以开启或关闭主板内置的网络唤醒功能。设置值有: [Disabled] [Enabled].

## OnBoard AC' 97 Audio [Enabled]

本项目可以开启或关闭主板内置的 AC' 97 音频解码功能。设置值有: [Disabled] [Enabled]

## 2.4.4 PCI 即插即用设备 (PCI PnP)

本菜单可让您更改 PCI/PnP 设备的高级设置, 其包含了供 PCI/PnP 设备 所使用的 IRQ 位址与 DMA 通道资源与内存区块大小设置。

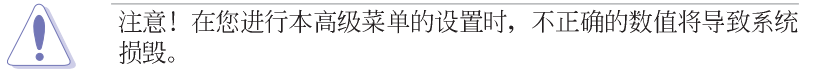

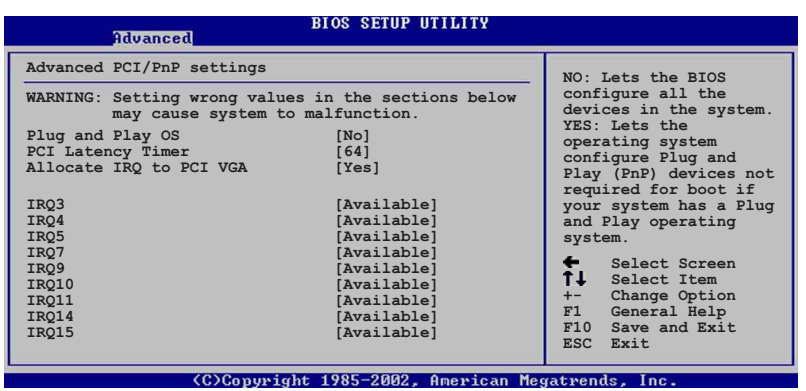

## Plug and Play 0/S [No]

当设为 [No], BIOS 程序会自行调整所有设备的相关设置。若您安装了支 持即插即用功能的操作系统, 请设为 [Yes]。设置值有: [No] [Yes]。

### PCI Latency Timer [64]

本项目可让您选择 PCI 信号计时器的延迟时间。设置值有: [32] [64]  $[96]$   $[128]$   $[160]$   $[192]$   $[224]$   $[248]$ .

#### Allocate IRQ to PCI VGA [Yes]

本项目可让您决定是否自行指定 PCI 接口显卡的 IRQ 中断位址。设置值 有: [No] [Yes]。

## IRQ xx [Available]

本项目可让您指定 IRQ 位址是让 PCI/PnP 设备使用(设为 [Avai1ab1e]) 或是保留给 ISA 扩展卡 (设为 [Reserved]) 。设置值有: [Available] [Reserved].

#### 电源管理 (Power menu) 2.5

本菜单可让您调整高级电源管理(APM)的设置。

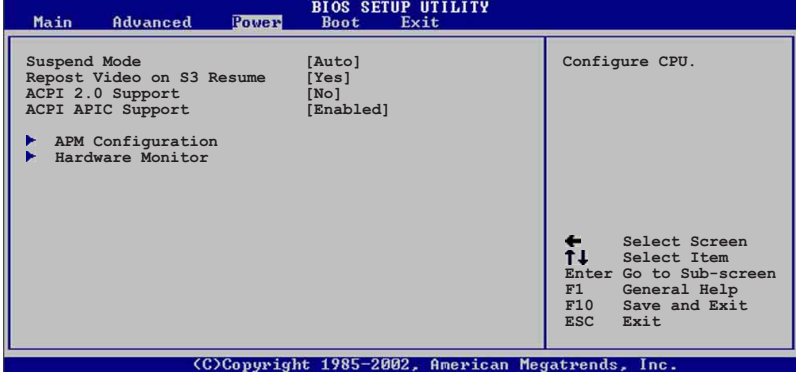

## 2.5.1 Suspend Mode [Auto]

本项目用于选择系统节电功能。设置值有: [S1 On1y] [S3 on1y]  $[Aut<sub>o</sub>]$ <sub>o</sub>

## 2.5.2 Repost Video on S3 Resume [No]

本项目可让您决定从 S3 节电模式恢复时, 是否要显示 VGA BIOS 画面。 设置值有: [Yes] [No]。

## 2.5.3 ACPI 2.0 Support  $[No]$

本项目可让您开启或关闭 ACPI 2.0 支持模式。设置值有: [No] [Yes]。

## 2.5.4 ACPI APIC Support [Enabled]

本项目可让您决定是否增加 ACPI APIC 表单至 RSDT 指示清单。 设置值 有: [Enab1ed] [Disab1ed]。

## 2.5.5 高级电源管理设置 (APM Configuration)

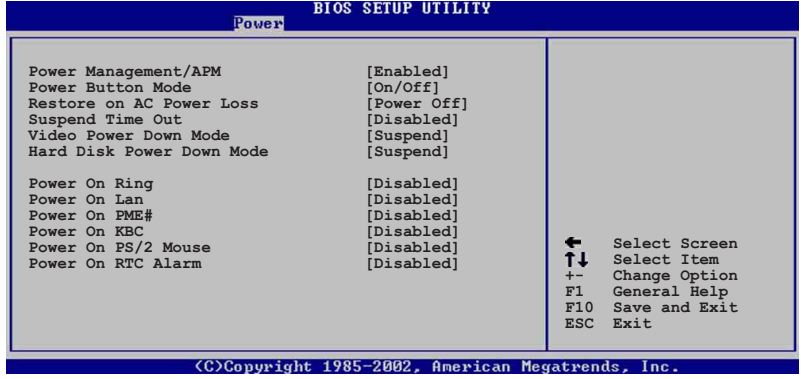

## Power Management/APM [Enabled]

本项目让您开启或关闭高级电源管理(A P M )功能。设置值有: [Disbaled] [Enabled].

下列项目只有在 Power Management/APM 项目设置为 [Enab1ed] 时才会出现。

## Power Button Mode [On/Off]

本项目让您决定在按下电源开关时, 是让系统开/关机模式或是进入节电 模式。设置值有: [Disba1ed] [Standby] [Suspend]。

## Restore on AC Power Loss [Power Off]

本项目让您设置系统在电源中断之后是否重新开启或是关闭。设置值 有: [Power Off] [Power On] [Last State]。

#### Suspend Time Out [Disabled]

本项目用于设置系统进入节电(Suspend)模式的时间。设置值有: [Disabled] [1 Min] [2 Min] [4 min] [8 Min] [10 Min] [20 Min] [30 Min] [40 Min] [50 Min] [60 Min]。

#### Video Power Down Mode [Suspend]

本项目让您决定在显示功能停止时,系统进入节电模式或待命模式。设 置值有: [Disba1ed] [Standby] [Suspend]。

#### Hard Disk Power Down Mode [Suspend]

本项目让您决定在硬盘停止运转时, 系统进入节电模式或待命模式。设 置值有: [Disba1ed] [Standby] [Suspend]。

### Power on Ring [Disabled]

本项目让您设置开启或关闭当系统处于 Soft-off 模式时, 外接式调制解 调器在收到来电便重新启动系统。设置值有: [Disab1ed] [Enab1ed] 。

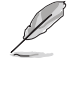

要注意的是, 电脑及应用软件必须在全动力状态下才能接收跟传 递信号, 因此, 接收到第一个信号而刚启动电脑时可能无法成功 传递信息。当电脑软关机时关闭外接调制解调器再打开也可能会 引起一串启始动作导致系统电源启动。

#### Power On LAN [Disabled]

本项目可让您设置系统处于 Soft-off 模式时, 主板内置的网络控制器可 以发出 PME 信号。设置值有: [Disab1ed] [Enab1ed]。

## Power On PME# [Disabled]

当设置为开启时, 本项参数设置将可让您通过 PCI 接口之网卡或调制解 调器卡来启动系统。本功能需要 ATX 电源提供至少 1 安培电流及 +5VSB 的 电压。设置值有: [Disab1ed] 。

#### Power On KBC [Disabled]

本项参数设置为 [Enab1ed] 时, 可让您使用键盘上的特别按键启动系 统。当设置为[S5], 唤醒功能键 (Wake-up Key) 即被启动。本项功能需要 ATX 电源提供至少 1 安培的电流及 +5VSB 的电压。设置值有: [Disab1ed]  $[End]_{\circ}$ 

#### Power On By PS/2 Mouse [Disabled]

当您将本选项设置成 [Enabled] 时, 您可以利用 PS/2 鼠标来启动系统。 要使用本功能, ATX 电源必须可以提供至少 1 安培的电流及 +5VSB 的电 压。设置值有: [Disab1ed] [Enab1ed]。

### Power On By RTC Alarm [Disabled]

本项目让您开启或关闭实时时钟 (RTC) 唤醒功能, 当您设为 [Enab1ed] 时, 将出现 RTC Alarm Date、RTC Alarm Hour、RTC Alarm Minute 与 RTC Alarm Second 子项目, 您可自行设置时间让系统自动开机。设置值有: [Disabled] [Enabled].

## 2.5.6 系统监控功能 (Hardware Monitor)

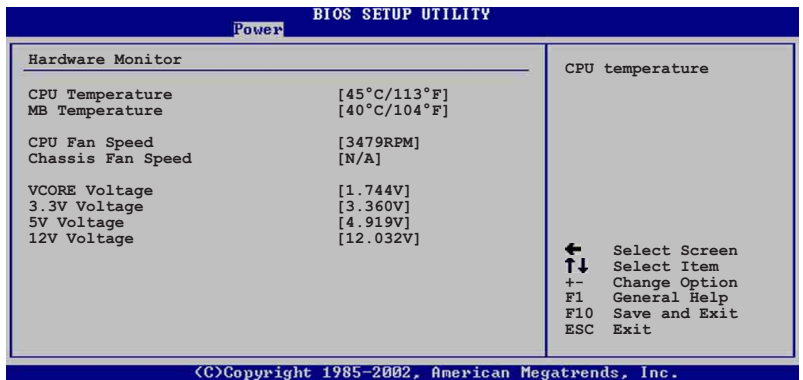

## CPU Temperature [xxxC/xxxF]

## MB Temperature [xxxC/xxxF]

本系列主板具备了中央处理器以及主板的温度探测器, 可自动检测并显 示目前主板与处理器的温度。

## CPU Fan Speed [xxxxRPM] or [N/A]

## Chassis Fan Speed [xxxxRPM] or [N/A]

为了避免系统因为过热而造成损坏,本系列主板备有中央处理器风扇、 机箱内风扇的转速 RPM (Rotations Per Minute) 监控, 所有的风扇都分别 设置了转速安全范围, 一旦风扇转速低于安全范围, 华硕智能型主板就会 发出警讯, 通知用户注意。

## VCORE Voltage, +3.3V Voltage, +5V Voltage, +12V Voltage

本系列主板具有电压监视的功能, 用来确保主板以及 CPU 接受正确的电 压,以及稳定的电流供应。

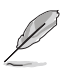

假如以上各项超过安全设置值,系统将显示: "Hardware Monitor found an error. Enter Power setup menu for details" 错误 信息, 接下来并出现: "Press F1 to continue or DEL to enter SETUP"。请按<F1> 键继续或是按下<DEL> 键进入设置程 序。

#### 启动菜单 (Boot menu) 2.6

本菜单可让您改变系统启动设备与相关功能。

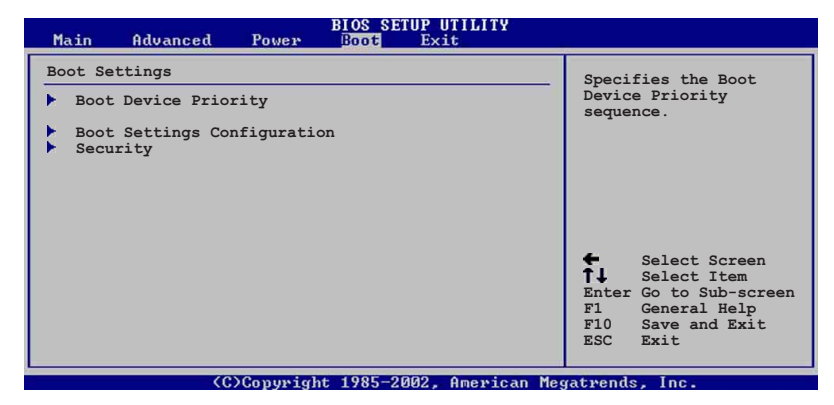

## 2.6.1 启动设备顺序 (Boot Device Priority)

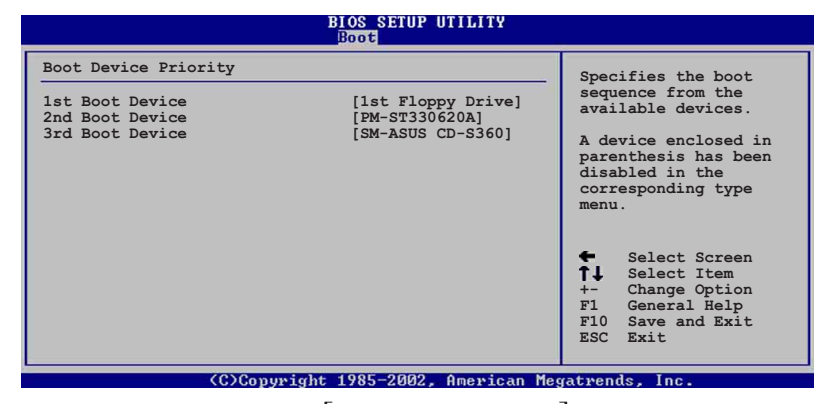

1st~xxth Boot Device [1st Floopy Drive]

本项目让您自行选择开机磁盘并排列开机设备顺序。依照 1st、2nd、3rd 顺序分别代表其开机设备顺序。而设备的名称将因使用的硬件设备不同而 有所差异。设置值有: [xxxxx Drive] [Disab1ed]。

#### 启动选项设置 (Boot Settings  $2.6.2$  $Configuration)$

#### **BIOS SETUP UTILITY**

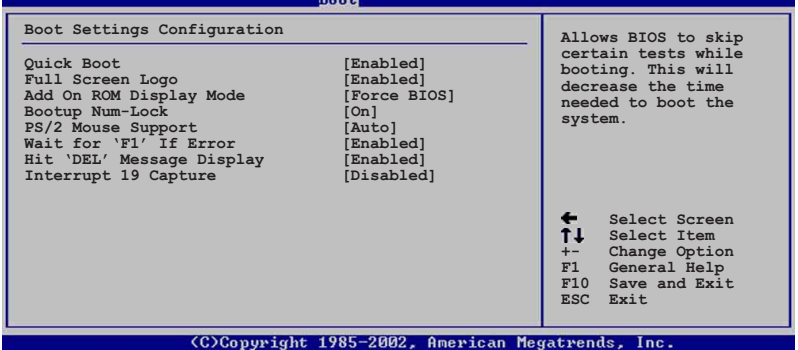

## Quick Boot [Enab1ed]

本项目可让您决定是否要略过主板的自我测试功能 (POST), 开启本项 目将可加速开机的时间。当设置为 [Disab1ed] 时, BIOS 程序会运行所有 的自我测试功能。设置值有: [Disab1ed] [Enab1ed]。

## Full Screen Logo [Enabled]

本项目可让您决定开启或关闭全屏幕 Logo 画面显示功能。设置值有: [Disabled] [Enabled].

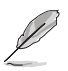

如果您想要启用华硕 MyLogo 功能, 请确认要本选项是设置为开 启的。

## Add On ROM Display Mode [Force BIOS]

本项目让您设置选购设备固件程序的显示模式。设置值有: [Force BIOS] [Keep Current]。

## Bootup Num-Lock [On]

本项目让您设置在开机时 NumLock 键是否自动启动。设置值有: [Off]  $[On]$ 

## PS/2 Mouse Support [Auto]

本项目可让您开启或关闭支持 PS/2 鼠标功能。设置值有: [Disab1ed] [Enabled] [Auto].

## Wait for 'Fl' If Error [Enabled]

当您将本项目设为 [Enab1ed], 那麽系统在开机过程出现错误信息时, 将 会等待您按下 [F1] 键确认才会继续进行开机程序。设置值有: [Disab1ed]  $[Endled]$ 

## Hit 'DEL' Message Display [Enabled]

当您将本项目设为 [Enabled] 时, 系统在开机过程中会出现"Press DEL to run Setup"信息。设置值有: [Disab1ed] [Enab1ed]。

#### Interrupt 19 Capture [Disabled]

当您使用某些 PCI 扩展卡有内置固件程序(例如: SCSI 扩展卡), 请将 本项目设为 [Enab1ed]。设置值有: [Disab1ed] [Enab1ed]。

## 2.6.3 安全性菜单 (Security)

本菜单可让您改变系统安全设置。

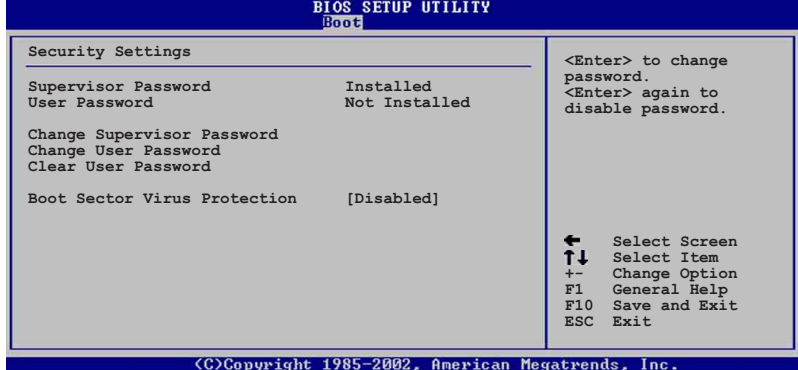

## Set a Supervisor Password (设置系统管理员密码)

本项目是用于设置或更改系统管理员密码。本项目的运行状态会于画面 上方以淡灰色显示。缺省值为 Not Installed。当您设置密码后, 则此项目 会显示 Installed。

设置系统管理员密码 (Supervisor Password):

- 1. 选择 Change Supervisor Password 项目并按下 [Enter]。
- 2. 于 Enter Password 窗口出现时, 输入欲设置的密码, 可以是六个字元 内的英文、数字与符号, 输入完成按下 [Enter]。
- 3. 按下 [Enter] 后 Confirm Password 窗口会再次出现, 再一次输入密码 以确认密码正确。密码确认无误时,系统会出现 Password Installed. 信息,代表密码设置完成。若出现 Password do not match! 信息,代 表于密码确认时输入错误,请重新输入一次。此时画面上方的 Supervisor Password 项目会显示 Installed。

### Change the Supervisor Password (更改系统管理员密码)

若要更改系统管理员的密码,请依照上述程序再运行一次密码设置。

若要清除系统管理员密码, 请选择 Change Supervisor Password, 并于 Enter Password 窗口出现时, 直接按下 [Enter], 系统会出现 Password uninstalled. 信息, 代表密码已经清除。

#### Change User Password (更改用户密码)

本项目是用于更改用户密码, 运行状态会于画面上方以淡灰色显示, 缺 省值为 Not Installed。当您设置密码后, 则此项目会显示 Installed。

设置用户密码 (User Password):

- 1. 选择 Change User Password 项目并按下 [Enter]。
- 2. 在 Enter Password 窗口出现时, 请输入欲设置的密码, 可以是六个字 元内的英文、数字与符号。输入完成按下 [Enter]。
- 3. 接著会再出现 Confirm Password 窗口, 再一次输入密码以确认密码正 确。密码确认无误时, 系统会出现 Password Installed. 信息, 代表密 码设置完成。若出现 Password do not match! 信息, 代表于密码确认 时输入错误, 请重新输入一次。此时画面上方的 User Password 项目会 显示 Installed。

若要更改用户的密码,请依照上述程序再运行一次密码设置。

若要清除密码, 请再选择 Change User Word, 并于 Enter Password 窗 口出现时, 直接按下 [Enter], 系统会出现 Password uninstalled. 信 息,代表密码已经清除。

#### Clear User Password (清除用户密码)

本项目可让您清除用户密码。

#### Boot Sector Virus Protection [Disabled]

本项目用来开启或关闭开机磁区病毒防护功能。设置值有: [Disab1edc]  $[End]$ 

#### 离开 BIOS 程序 (Exit menu) 2.7

本菜单可让您读取 BIOS 程序出厂缺省值与离开 BIOS 程序。

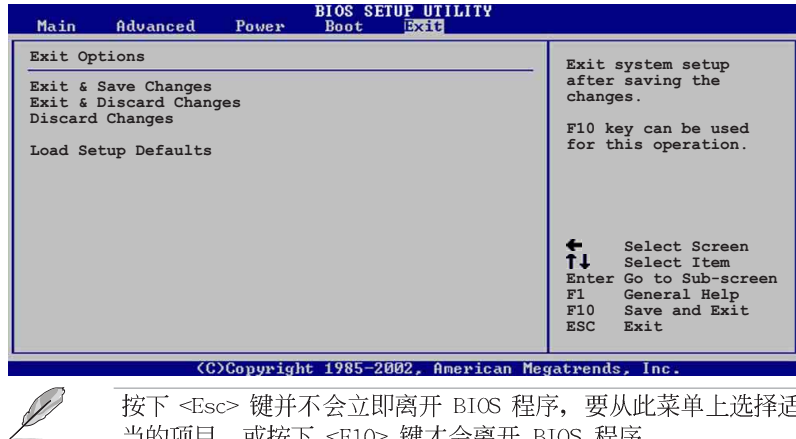

当的项目, 或按下 <F10> 键才会离开 BIOS 程序。

## Exit & Save Changes

当您调整完 BIOS 设置, 请选择这个项目以确认所有设置值存入 CMOS 内 存内。将高亮度选项移到此处按下 <Enter> 键, 将出现一个询问对话窗 口, 选择 [Yes], 会将设置值存入 CMOS 内存并离开 BIOS 设置程序; 若选 择 [No], 则继续 BIOS 程序设置。

 $\mathscr{D}$ 

假如您想离开 BIOS 设置程序并将设置存储文件, 按下<Esc>键, BIOS 设置程序立刻出现一个对话窗口询问您「If you want to save your changes before exiting」, 按下<Enter>键则会将设置存 储文件并离开 BIOS 程序。

#### Exit & Discard Changes

若您想放弃所有设置, 并离开 BIOS 设置程序。请将高亮度选项移到此 处, 按下 <Enter> 键, 即出现询问对话窗口, 选择 [Yes], 则离开 BIOS 设置程序, 且不存储文件, 先前所做的设置全部无效; 若选择 [No], 则继 续 BIOS 程序设置。

#### Discard Changes

若您想放弃所有设置,将所有设置值改为上一次 BIOS 设置值,请将高亮 度选项移到此处, 按下 <Enter> 键, 即出现询问对话窗口, 选择 [Yes], 将所有设置值会恢复为上一次的设置值, 并继续 BIOS 程序设置; 若选择 [No], 则继续 BIOS 程序设置。

#### Load Setup Defaults

若您想放弃所有设置, 并将所有设置值恢复为出厂缺省值, 您可以在任何 一个菜单击下<F5>, 或是将高亮度洗项移到此处, 按下<Enter> 键, 即出 现询问对话窗口, 选择 [Yes], 则所有设置值会恢复为出厂缺省值, 并继续 BIOS 程序设置; 若选择 [No], 则继续 BIOS程序设置。

第三章

除了主板所需要的设备驱动程 序之外, 华硕驱动程序及应用程 序光碟尚提供许多方便实用, 甚 至是独家开发的软件供华硕爱好 者使用。本章节描述华硕驱动程 序及应用程序光碟中的内容。

软体支援

华硕 P4VP-MX 主板用户手册

 $3 - 1$ 

## 3.1 安装操作系统

本主板完全适用于 Microsoft Windows 98SE/ME/2000/XP。「永远使用 最新版本的操作系统」并且不定时地升级,是让您的硬件配备得到最大工 作效率的有效方法。

 $\mathscr{D}$ 由于主板和周边硬件设备的选项设置繁多,本章仅就软件的安装 程序供您参考。您也可以参阅您使用的操作系统说明文件以取得 更详尽的信息。

## 3.2 驱动程序及应用程序光碟信息

随货附赠的驱动程序及应用程序光碟包括了数个有用的软件和应用程 序,将它们安装到系统中可以强化主板的性能。

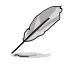

华硕驱动程序及应用程序光碟的内容会不定时地升级,但不另行 通知。如欲得知最新的信息,请访问华硕的网站 http://www. asus.com.cn.

## 3.2.1 运行驱动程序及应用程序光碟

欲开始使用驱动程序及应用程序光碟, 仅需将光盘放入您的光驱中即 可。若您的系统已启动光驱「自动安插通知」的功能,那麽稍待一会儿光 盘会自动显示华硕欢迎窗口和软件安装菜单。

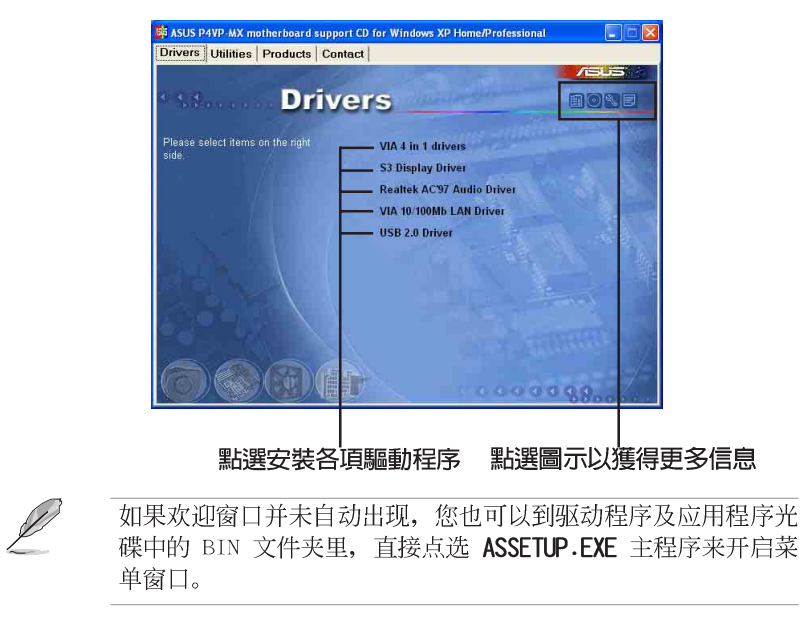

## 3.2.2 驱动程序安装菜单 (Drivers Menu)

在驱动程序菜单中会显示所有适用于本主板的硬件设备的驱动程序。系 统中所有的硬件设备皆需安装适当的驱动程序才能使用。

### 威盛四合一驱动程序

本项目会安装威盛四合一驱动程序, 包括有: VIA Registry (INF) 驱动 程序、VIA AGP VxD 驱动程序、VIA ATAPI vendor support 驱动程序、VIA PCI IRO Miniport 驱动程序。

## Realtek AC' 97 音频驱动程序

本项目会安装 Realtek AC' 97 音频驱动程序。

### VIA 10/100Mb 网络驱动程序

本项目会安装支持 10/100Mbps 网络的 VIA 10/100Mbps 快速以太网驱动 程序。

## USB 2.0 驱动程序

本项目会安装 USB 2.0 驱动程序。

## 3.2.3 应用程序安装菜单 (Utilities Menu)

软件菜单会列出可以在本主板上使用的应用程序和其他软件, 您只需在 这些软件名称上以鼠标左键按一下即可开始进行该软件的安装动作。

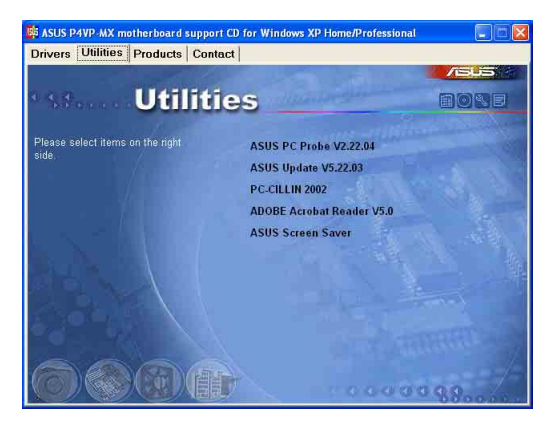

## 华硕系统诊断家 (ASUS PC Probe)

这个智能型的诊断程序可以监控风扇的转速、中央处理器的温度以及系统 的电压,并且会将所检测到的任何问题回报给您。这个绝佳辅助软件工具可 以帮助您的系统时时刻刻处在良好的操作环境中。

华硕 P4VP-MX 主板用户手册

### 华硕在线升级程序

利用 ASUS Live Update 可以让您从华硕公司的网站上下载并安装最新的 BIOS。在使用华硕在线升级程序之前, 请确认您已经连上互联网, 否则系 统无法连接到华硕网站下载升级数据。

#### PC-ci11in 2002 防毒软件

安装 PC-ci11in 2002 防毒软件。关于详细的信息请浏览 PC-ci11in 在 线支持的说明。

## Adobe Acrobat Reader V5.0 浏览软件

安装 Adobe 公司的 Acrobat Reader 阅读程序以读取 PDF (Portable Document Format) 格式的电子版用户手册。详细介绍请参考该程序的辅助说 明。

## 华硕屏幕保护程序

安装由华硕精心设计的屏幕保护程序。

## 3.3 华硕的联络方式

按下「联络信息」索引标签会出现华硕电脑的联络信息。此外,本手册 的第 viii 页也列出华硕的联络方式供您使用。

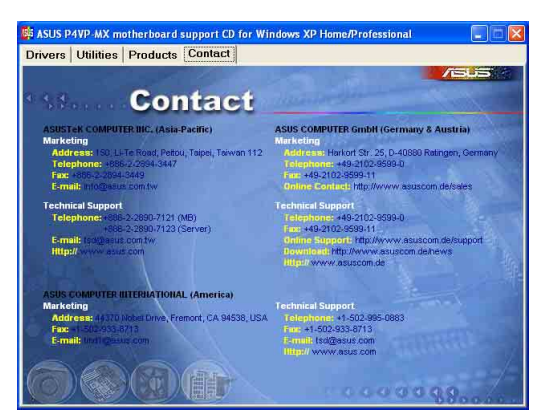

第三章: 软体支援